## thermaltake

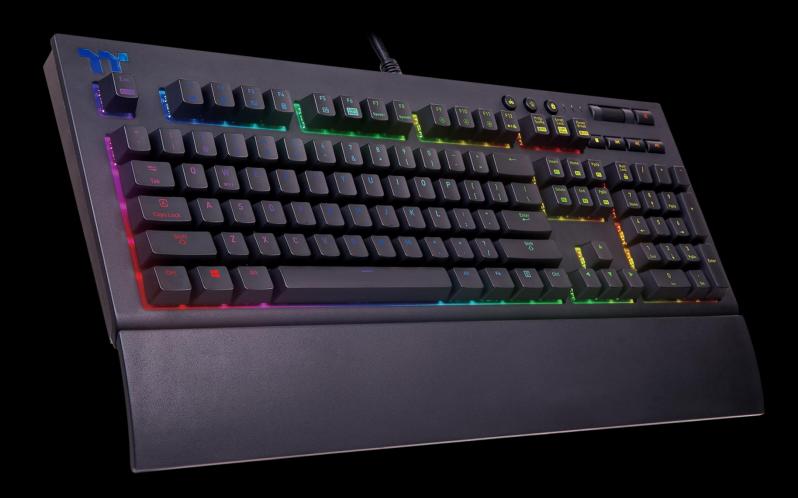

X1 RGB

**Mechanical Keyboard User Guide** 

## **Table of Contents**

| PAGE 05 | Keyboard   | Features Overview                       |            |   |
|---------|------------|-----------------------------------------|------------|---|
| PAGE 16 | Software I | nstallation                             |            |   |
| PAGE 19 | Functions  | Available on the Home                   | Page       |   |
| PAGE 21 | Key Config | urations                                |            |   |
|         |            | <ul><li>Default Functions</li></ul>     | 22         | 2 |
|         |            | <ul><li>Single-Key Operations</li></ul> | 23         | 3 |
|         |            | <ul><li>Macros</li></ul>                | 25         | 5 |
|         |            | <ul><li>Multimedia Features</li></ul>   | 27         | 7 |
|         |            | <ul><li>Hot Keys</li></ul>              | 29         | Э |
|         |            | <ul><li>Program Execution</li></ul>     | <b>3</b> 1 | 1 |
|         |            | <ul><li>Game Profiles</li></ul>         | 36         | õ |
|         |            | <ul><li>Key Deactivation</li></ul>      | 38         | 3 |
|         |            |                                         |            |   |
|         |            |                                         |            |   |

PAGE 39 Functions Available on the Macro Page

## **Table of Contents**

| PAGE 41 | How to Record Macros                          |                |    |  |
|---------|-----------------------------------------------|----------------|----|--|
|         | <ul><li>Recording a Macro</li></ul>           |                | 42 |  |
|         | <ul> <li>Recording a Character Set</li> </ul> |                | 47 |  |
| PAGE 49 | Functions Available on the Lighting           | g Effects Page |    |  |
| PAGE 51 | Lighting Effects Overview                     |                |    |  |
|         | • Static                                      |                | 52 |  |
|         | <ul><li>Pulse</li></ul>                       |                | 56 |  |
|         | <ul><li>Wave</li></ul>                        |                | 60 |  |
|         | <ul><li>Spiral Rainbow</li></ul>              |                | 64 |  |
|         | <ul><li>Spectrum Cycling</li></ul>            |                | 68 |  |
|         | <ul><li>Reactive</li></ul>                    |                | 69 |  |
|         | • Flow                                        |                | 73 |  |
|         | <ul><li>Ripple</li></ul>                      |                | 77 |  |
|         | <ul><li>Raindrop</li></ul>                    |                | 81 |  |
|         | <ul><li>Snake Marquee</li></ul>               |                | 83 |  |
|         | <ul><li>Sound Control</li></ul>               |                | 85 |  |
|         | <ul><li>System Temperature</li></ul>          |                | 87 |  |

PAGE 88 Functions Available on the Settings Page

## **Table of Contents**

## PAGE 90 App Features Overview

| Downloading the App              | <br>91  |
|----------------------------------|---------|
| Connecting the App with Software | <br>92  |
| Lighting Features                | <br>95  |
| Macros                           | <br>96  |
| Virtual Controller               | <br>99  |
| Voice Control                    | <br>103 |
| Virtual Keyboard                 | <br>104 |
| Voice Control Table              | <br>105 |

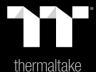

# Chapter 1: Keyboard Features Overview

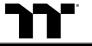

# Restore Factory Settings

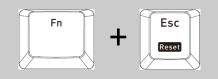

Press and hold for five seconds to restore factory settings (including all lighting effects and macros).

**X** After the settings are restored, a startup animation will run once to indicate that all settings have been restored.

#### **Email**

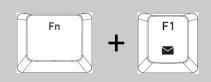

Open the default email box.

#### **Web Browser**

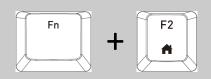

Open the default web browser/return to the home page.

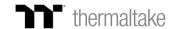

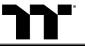

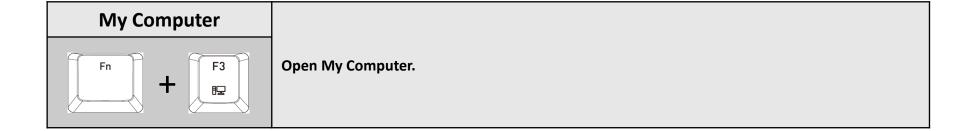

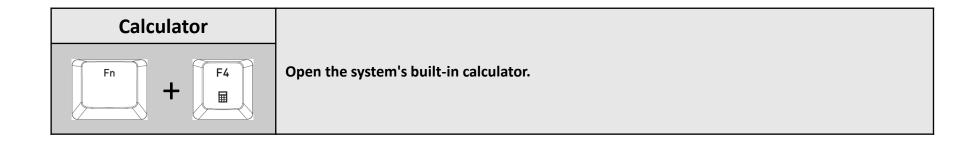

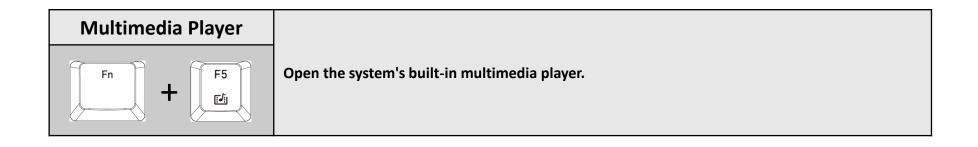

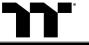

## Switching Lighting Effects

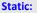

- (1). You can use Fn + F9 (red), F10 (green), and F11 (blue) to change the color of the lighting effect (F12 will display the blended color). Pulse:
- (1). You can use Fn + F7 (slower) and F8 (faster) to adjust the speed of the lighting effect.
- (2). You can use Fn + F12 to switch between monochrome and random color modes.
- (3). Under monochrome mode, Fn + F9 (red), F10 (green), and F11 (blue) can be used to adjust the color of the lighting effect (F12 will display the blended color).

#### Wave:

- (1). You can use Fn + F7 (slower) and F8 (faster) to adjust the speed of the lighting effect.
- (2). You can use Fn +  $\uparrow$ ,  $\downarrow$ ,  $\leftarrow$ , or  $\rightarrow$  to change the direction of running lights.
- (3). You can use Fn + F9 (red), F10 (green), and F11 (blue) to change the color of the lighting effect.

#### **Spiral Rainbow:**

- (1). You can use Fn + F7 (slower) and F8 (faster) to adjust the speed of the lighting effect.
- (2). You can use Fn  $+ \leftarrow$  (counterclockwise) or  $\rightarrow$  (clockwise) to switch the direction of running lights.
- (3). You can use Fn + F9 (red), F10 (green), and F11 (blue) to change the color of the lighting effect.

#### Spectrum Cycling:

(1). You can use Fn + F7 (slower) and F8 (faster) to adjust the speed of the lighting effect.

#### Reactive:

- (1). You can use Fn + F7 (slower) and F8 (faster) to adjust the speed of the lighting effect.
- (2). You can use Fn + F12 to switch between monochrome and random color modes.
- (3). Under monochrome mode, Fn + F9 (red), F10 (green), and F11 (blue) can be used to adjust the color of the lighting effect (F12 will display the blended color).

#### Flow:

- (1). You can use Fn + F7 (slower) and F8 (faster) to adjust the speed of the lighting effect.
- (2). You can use Fn + F12 to switch between monochrome and random color modes.
- (3). Under monochrome mode, Fn + F9 (red), F10 (green), and F11 (blue) can be used to adjust the color of the lighting effect (F12 will display the blended color).

#### Ripple:

- (1). You can use Fn + F7 (slower) and F8 (faster) to adjust the speed of the lighting effect.
- (2). You can use Fn + F12 to switch between monochrome and random color modes.
- (3). Under monochrome mode, Fn + F9 (red), F10 (green), and F11 (blue) can be used to adjust the color of the lighting effect (F12 will display the blended color).

#### Raindrop:

- (1). You can use Fn + F7 (slower) and F8 (faster) to adjust the speed of the lighting effect.
- (2). You can use Fn + F12 to switch between monochrome and random color modes.
- (3). Under monochrome mode, Fn + F9 (red), F10 (green), and F11 (blue) can be used to adjust the color of the lighting effect (F12 will display the blended color).

#### **Snake Marquee:**

- (1). You can use Fn + F7 (slower) and F8 (faster) to adjust the speed of the lighting effect.
- (3). You can use Fn +  $\leftarrow$  or  $\rightarrow$  to change the direction of running lights.
- (4). You can use Fn + F12 to switch between monochrome and random color modes.
- (5). Under monochrome mode, Fn + F9 (red), F10 (green), and F11 (blue) can be used to adjust the color of the lighting effect (F12 will display the blended color).

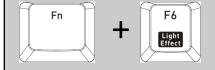

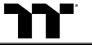

## Decreasing the Speed of Lighting Effects

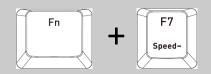

## Increasing the Speed of Lighting Effects

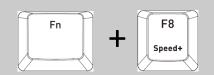

## Adjust the brightness of the red light

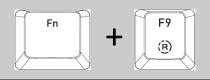

Ten brightness level settings for the red light (the  $\bigcirc$   $\bigcirc$   $\bigcirc$   $\bigcirc$  indicator lights will flash when the speed is set to the fastest setting).

**XPress and hold for three seconds to clear the red value (once cleared, the lights will flash at the same time).** 

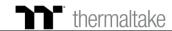

<sup>1</sup> odicator

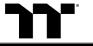

## Adjust the brightness of the green light

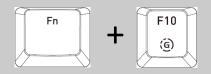

## Adjust the brightness of the blue light

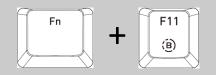

Ten brightness level settings for the blue light (the  $\bigcirc$   $\bigcirc$   $\bigcirc$   $\bigcirc$  indicator lights will flash when the speed is set to the fastest setting).

**※** Press and hold for three seconds to clear the blue value (once cleared, the indicator lights will flash at the same time).

## **Switching Color Modes**

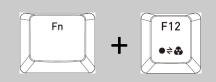

Can be used to switch between monochrome and random color modes for a specific lighting effect.

**X** Under monochrome mode, this key serves as the mixed-color indicator.

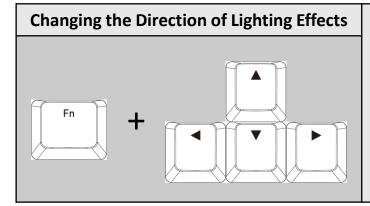

You can switch the running direction of a specific lighting effect.

# Switching Profiles Insert Home PgUp P1 P2 P3 P5 P6

Up to six profiles can be saved. The current active profile is shown by the color displayed on the .

P1: Red, P2: Green, P3: Blue, P4: Yellow, P5: Purple, P6: Aquamarine.

**X** The color statuses described above are only visible under Game Mode.

unomand

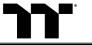

## On-the-Fly Macro Recording

**Macro Recording (only available under Game Mode):** 

- (1). Press Fn + PrtSc to enter recording mode (the entire keyboard will light up and the Record button will begin to flash).
- (2). Press Fn + any key (excluding the Recording key) to specify a key to save the macro under (a red light will appear after a slight delay; if you press Fn + the same key, a blue light will appear without a delay). Once the key selection is completed, all lights on the keyboard will go out, and the Recording key will change from flashing to constantly lit.
- (3). Enter the sequence to be recorded (keys recorded will flash in aquamarine).
- (4). After the sequence is entered, press Fn + PrtSc to exit recording mode (the light for the Recording key will go off).
- **X** This feature is only available under Game Mode.
- **X** When a key has been designated for macro assignment, before any keystrokes are recorded, the key assignment can be changed by pressing Fn + another key.

\*While in recording mode, if the key's backlight is solid white, that means there is currently no macro assigned to this key. If the key is solid green, that means a macro has been assigned to this key (as shown in the following figure: the "A" key has a macro assigned to it).

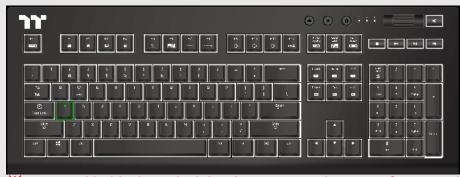

**X** Press and hold a key which has been assigned a macro for more than 3 seconds to erase the saved macro.

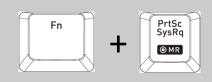

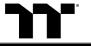

#### **Area Backlight**

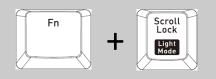

Supports up to five presets: FPS1 > FPS2 > MMO > MOBA > RTS •

**X** All five presets listed above can be recorded and modified separately.

## Recording Area Backlight

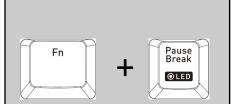

**Recording procedure** (recording can only be activated while in Area Backlight Mode):

- (1).Press Fn + ScLk to enter Area Backlight mode.
- (2). Press Fn + Pause to enter Backlight Recording mode (the recording button will flash).
- (3). Press Fn + F9 (red), F10 (green), and F11 (blue) to produce a desired color by mixing the three colors together (F12 will display the blended color).
- (4). Press the key in each display area in order (if you wish to change to another color, please return to the previous step).
- (5). Once completed, press Fn + Pause to exit Recording mode (the recording button will stop flashing).
- **When a key's backlight color is identical to the blended color shown by the F12 key, pressing it will cancel the backlight color. If it is a different color, the color will be overwritten.**
- **X** Press and hold for five seconds to restore the area's preset light position and color value
- (  $\begin{bmatrix} 1 & A \\ O & O \end{bmatrix}$  indicator lights will flash at the same time to indicate that the settings have been restored).

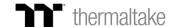

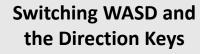

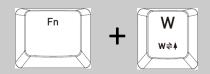

Switches the functions of WASD keys with the arrow keys.

#### **Full Keyboard Lock**

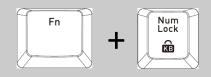

Lock the entire keyboard (once activated,  $\stackrel{1}{\circ}$   $\stackrel{A}{\circ}$   $\stackrel{\pm}{\circ}$  indicator lights will flash at the same time to indicate the current status).

#### **Game Mode**

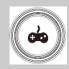

When this key is lit up in white, this means it is in non-Game Mode. Once Game Mode is activated, the indicator color will light up in the color specified in the setup profile.

**X** While not operating under Game Mode, all keys will function according to their preset values.

## Full Keyboard Brightness Adjustment

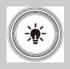

A total of five brightness levels are available for adjusting the brightness of the keyboard's lighting effects.

**X** The first level completely disables the backlight for all keys.

## Locking the Windows Key

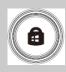

The Windows key can be replaced with the function of the Ctrl key.

**X** Before the key is locked, a white-colored light will turn on. After the key is locked, an aquamarine-colored light will turn on.

#### **Software Requirements:**

Compatible with Windows® 7/Windows® 8/Windows® 10.

An Internet connection is required.

And at least 200MB of free hard disk space.

- **XPlease plug the keyboard into a USB port that is directly connected to the computer's motherboard. Avoid using a USB hub, which may not supply sufficient power for the keyboard to function properly.**
- **XAfter the software program is started up, all keyboard functions will be controlled by the program (only the functions of Fn + F1 ~ F5 will be kept; other switching functions and lighting effects will become temporarily unavailable).**

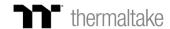

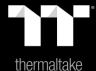

# Chapter 2: Software Installation

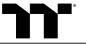

## Step 1:

Launch the setup executable file (.EXE) file and click Next.

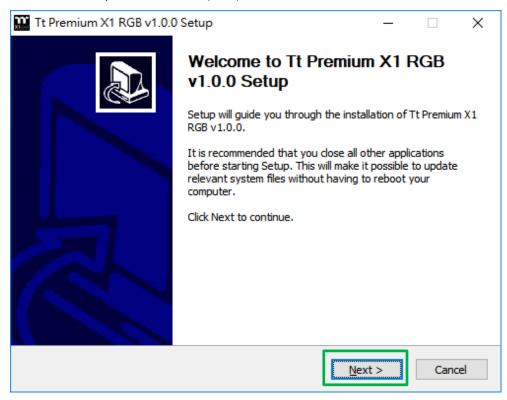

#### Step 2:

Click Install to begin the setup process.

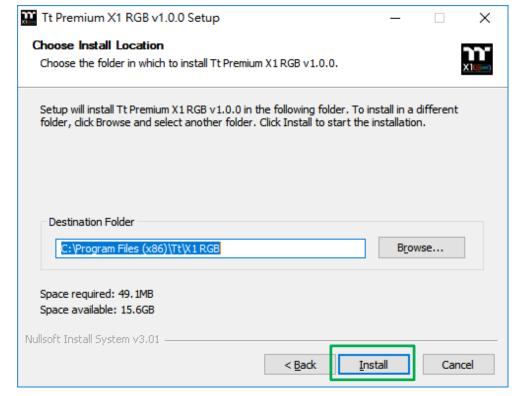

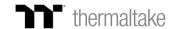

## Step 3:

Once setup is complete, you will also need to install the Microsoft Visual C++ 2015 Redistributable Package.

💥 Without installing the Redistributable Package, the software will fail to launch.

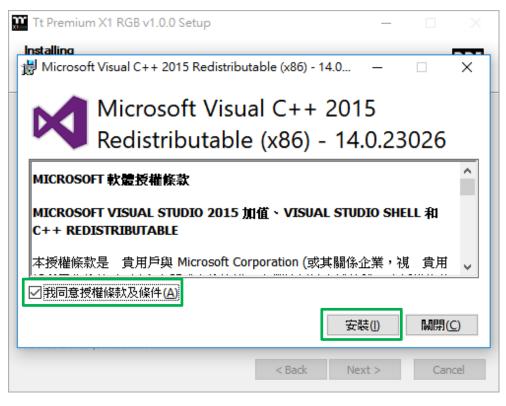

**Step 4:**Click Finish to complete the installation.

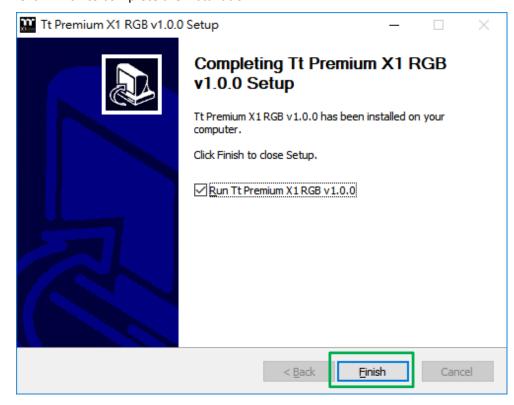

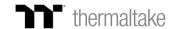

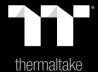

# Chapter 3: Functions Available on the Home Page

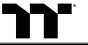

## **Keyboard Page**

#### **Switching the Home Page**

You can switch the main keyboard configurations page with the macro recording page.

#### **Switching Profiles**

The X1 RGB can support up to 6 profiles, which can be switched as required.

#### **Switching Configuration Pages**

Switches between the configuration pages r single-key operation and lighting effects.

#### **Functions for Managing Profiles**

Up to 15 profiles can be added for use. The functions of each button from left to right are:

Add: Create a new profile.

Delete: Delete an existing profile.

**Copy:** Copy a profile. **Import:** Import a profile. **Export:** Export a profile.

#### **Correcting the Name of a Profile**

The name of a new profile can be modified directly.

#### **Assigning Key Functions**

Eight different functions can be assigned.

## Restore Factory Settings / Customer Service Center / Product Info / Close Window / Other Settings

**Restore Factory Settings:** All settings saved under Profiles 1 to 6 will be restored to factory default values.

**Customer Service Center:** Opens the Global Customer Service Center page.

**Close Window:** Close the display and minimize the program to the lower right corner. **Other Settings:** Software version, firmware version, and switching the language used for the user interface.

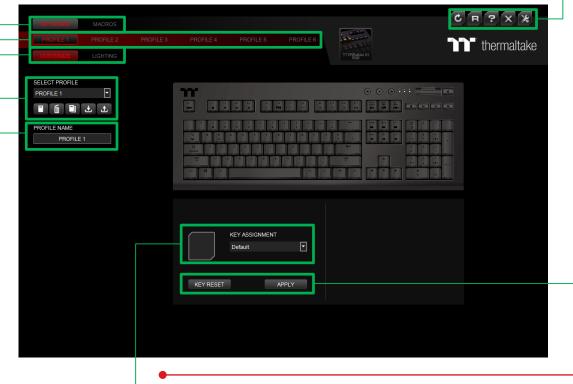

## Restore Keyboard Settings for All Keys / Apply

**Restore Keyboard Settings for All Keys:** All key functions saved under the current profile will be restored to factory default values. **Apply:** Save and apply all settings to the selected key.

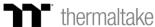

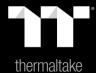

# Chapter 4: Key Configurations

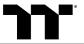

#### Step 1:

Select a key, then select a "preset" function from the drop-down list.

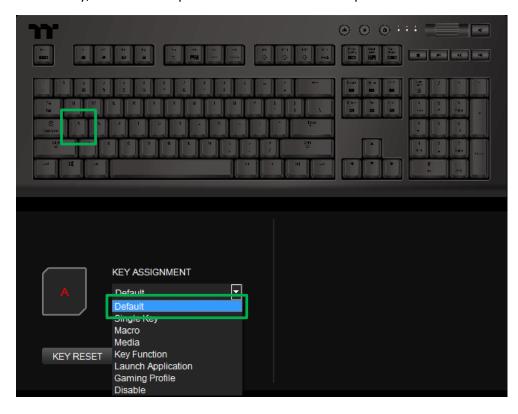

#### Step 2:

Click Apply to change and save the new function.

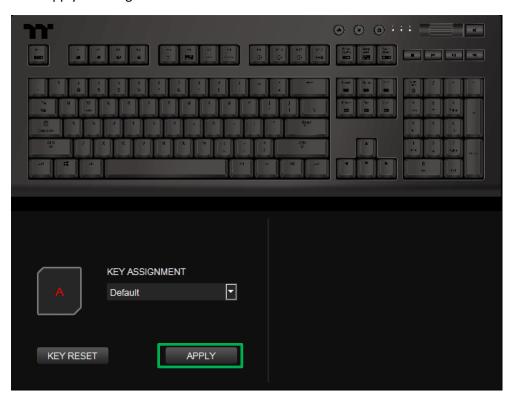

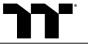

#### Step 1:

Select a key, then select "Single Key" from the drop-down list.

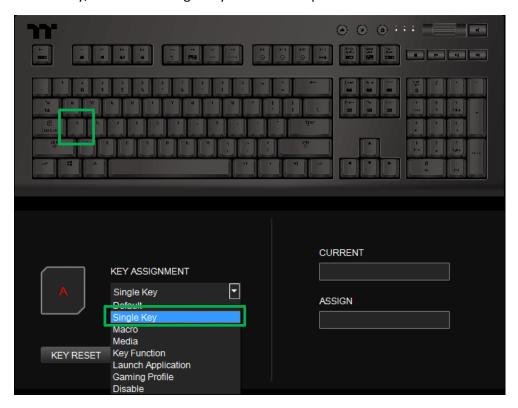

#### Step 2:

Enter a new key value into the lower-right box.

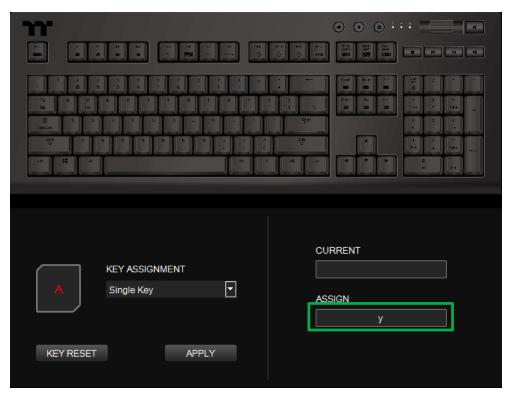

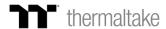

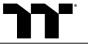

### Step 3:

Click Apply to change and save the new function.

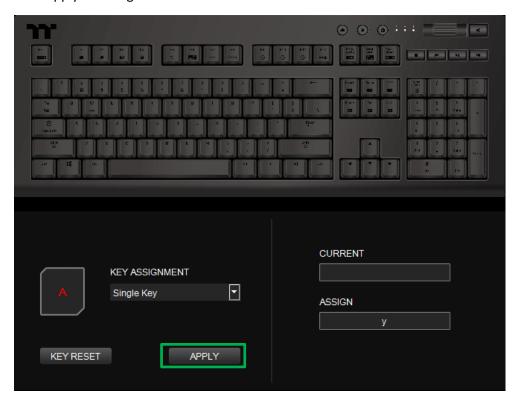

#### Step 4:

Based on the information and color displayed on the screen, you will be able to see if the new key setting is applied properly.

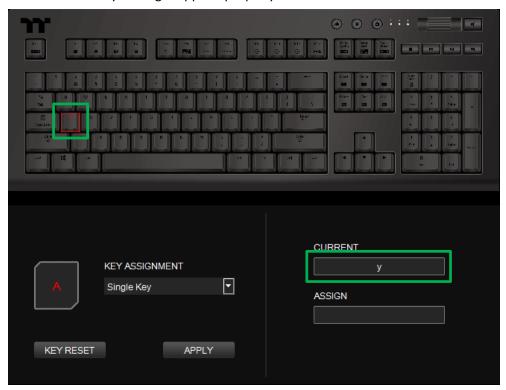

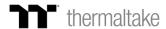

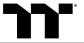

#### Step 1:

First, you must designate a key, then select "Macro" in the drop-down list.

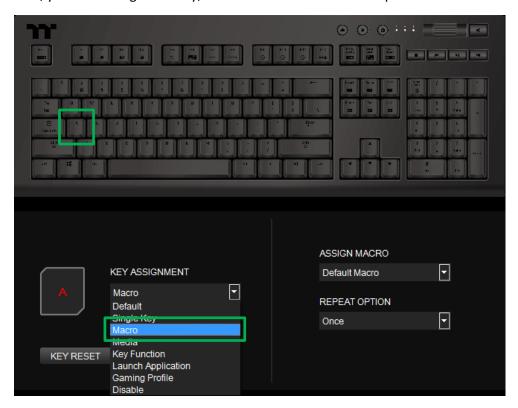

#### Step 2:

Select a macro from the upper-right.

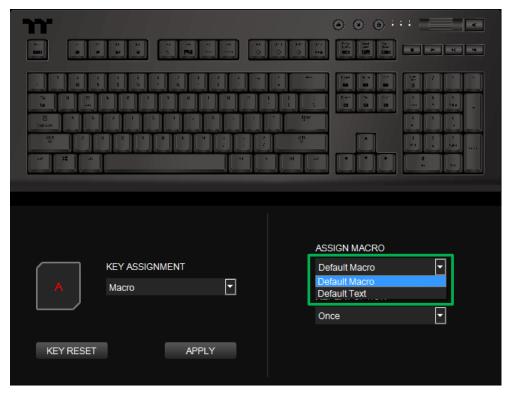

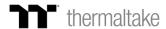

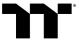

### Step 3:

Select a macro playback mode from the drop-down list located in the lower-right corner.

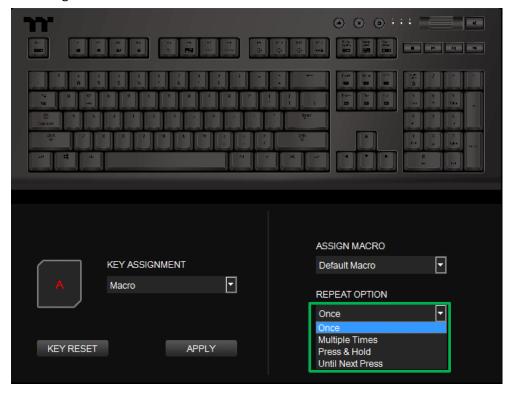

#### Step 4:

Click Apply to save the new function. Verify if the new key function is applied properly by looking at the color displayed on the screen.

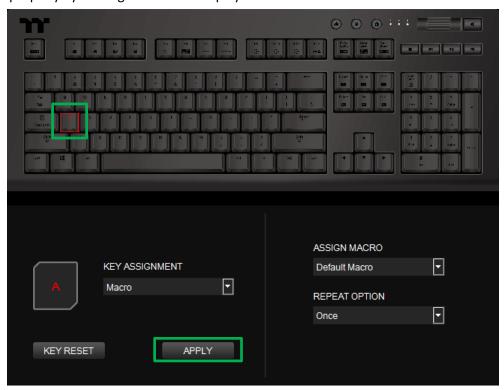

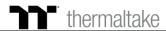

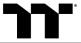

Step 1:

Select a key, then select "Multimedia" from the drop-down list.

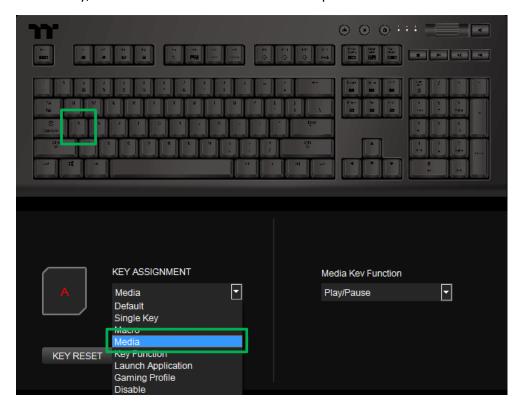

#### Step 2:

Select a multimedia function in the right drop-down list.

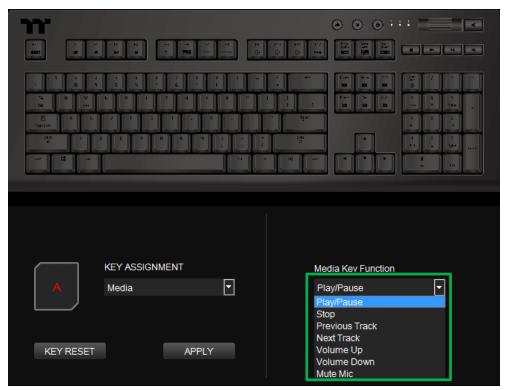

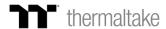

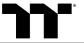

#### Step 3:

Click Apply to change and save the new function.

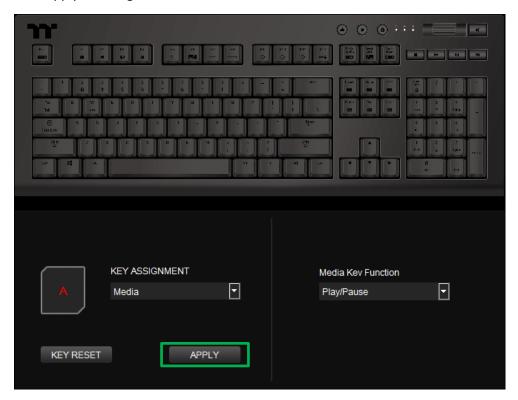

#### Step 4:

Based on the information and color displayed on the screen, you will be able to see if the new key setting is applied properly.

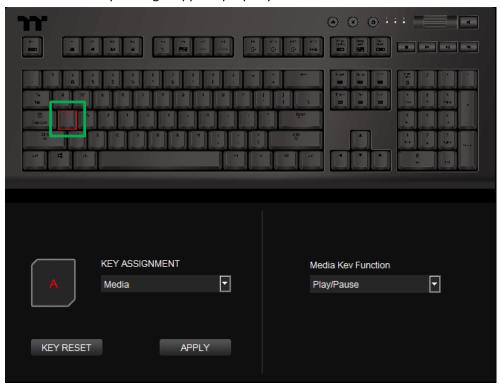

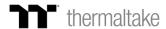

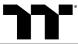

#### Step 1:

Select a key, then select "Multifunction Key" from the drop-down list.

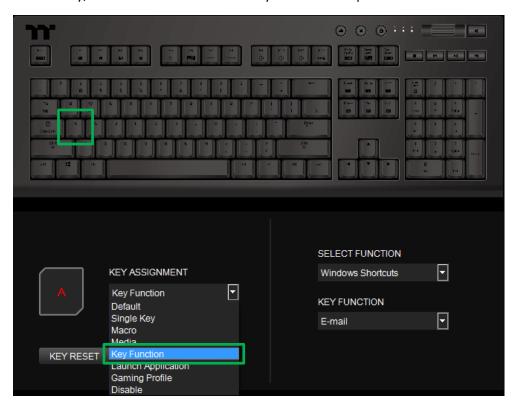

#### Step 2:

Select a type of hotkey function in the upper-right drop-down list.

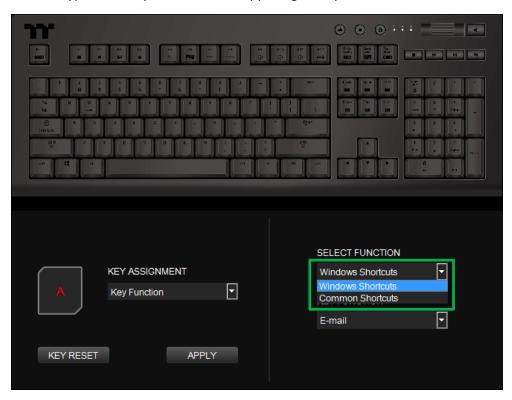

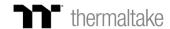

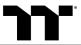

#### Step 3:

Select a hotkey function in the lower-right drop-down list.

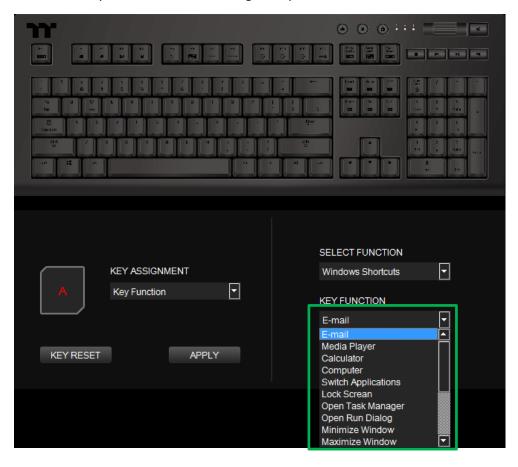

#### Step 4:

Click Apply to save the new function. Verify if the new key function is applied properly by looking at the color displayed on the screen.

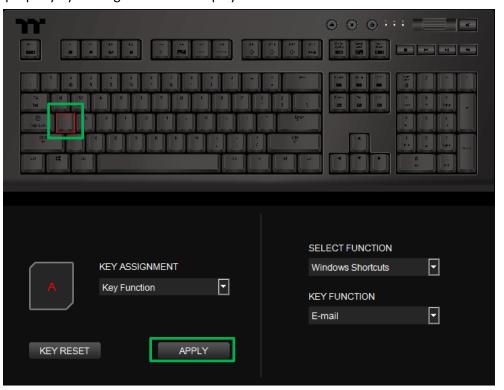

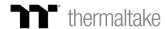

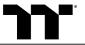

## Launch Application Function | Application Setting

Step 1:

Select a key, then select "Launch Application" from the drop-down list.

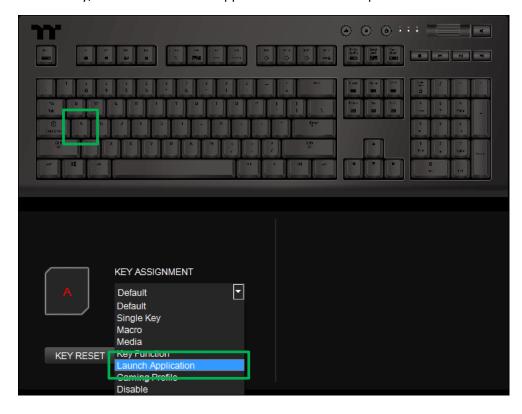

#### Step 2:

Select "Application" in the upper-right drop-down list.

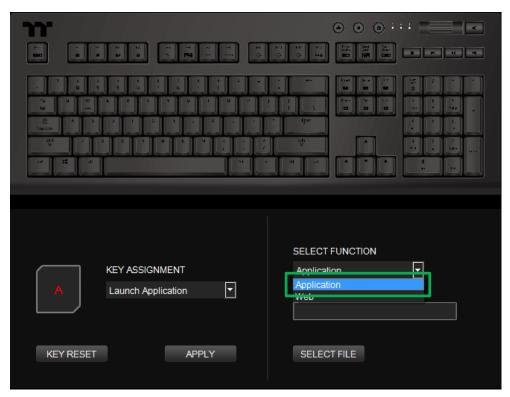

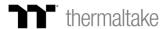

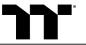

## Launch Application Function | Application Setting

#### Step 3:

Click on the Open File button located on the bottom-right.

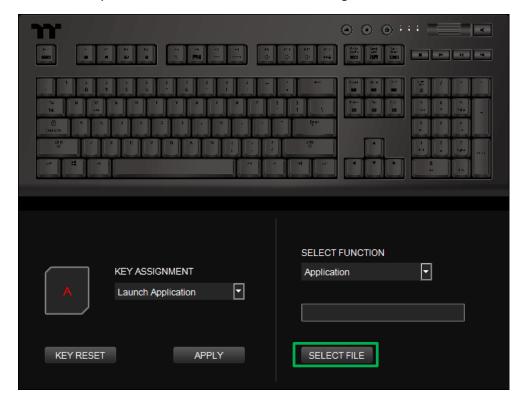

#### Step 4:

Select the executable file (.EXE) to open.

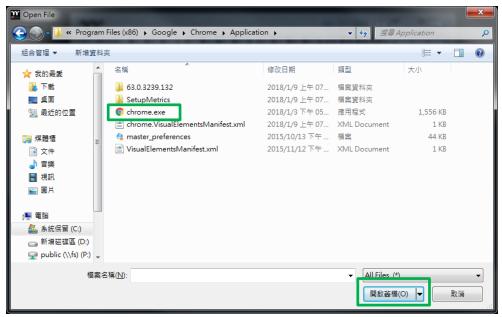

#### Step 5:

Click Apply to change and save the new function.

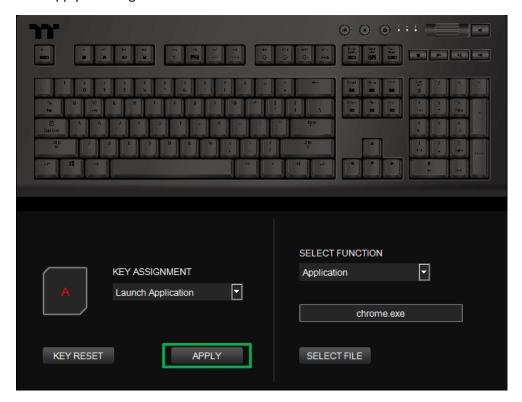

#### Step 6:

Based on the information and color displayed on the screen, you will be able to see if the new key setting is applied properly.

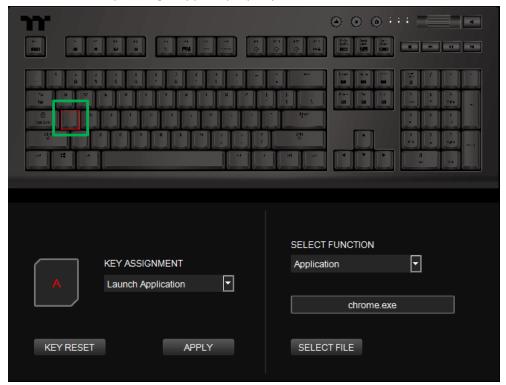

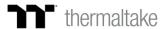

#### Step 1:

Select a key, then select "Launch Application" from the drop-down list.

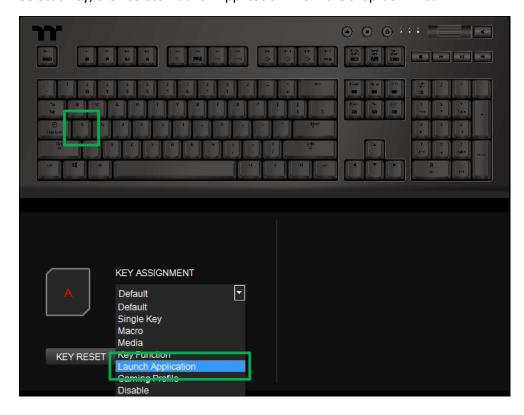

#### Step 2:

Select "Web" in the upper-right drop-down list.

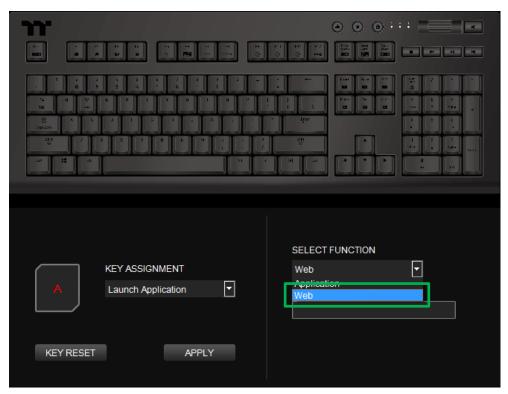

### Step 3:

Enter the URL into the textbox located on the bottom-right and press Enter.

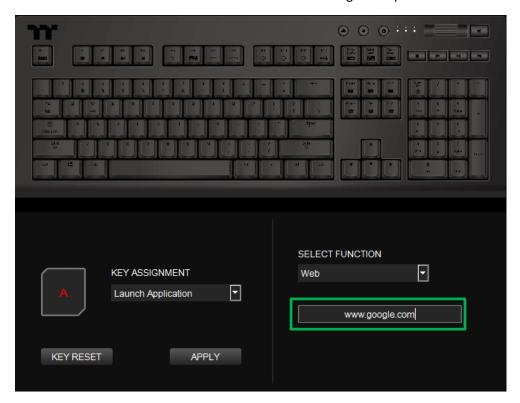

#### Step 4:

Click Apply to save the new function. Verify if the new key function is applied properly by looking at the color displayed on the screen.

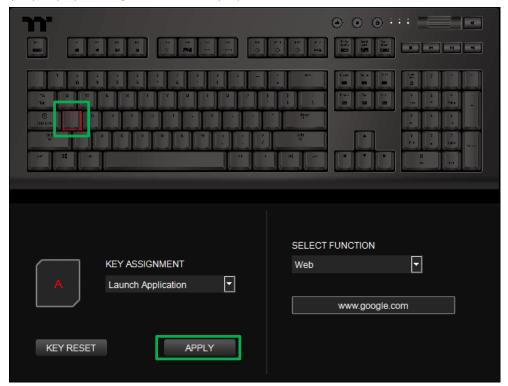

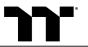

## Gaming Profile Function | Gaming Key Setting

Step 1: Select a key, then select "Gaming Profile" from the drop-down list.

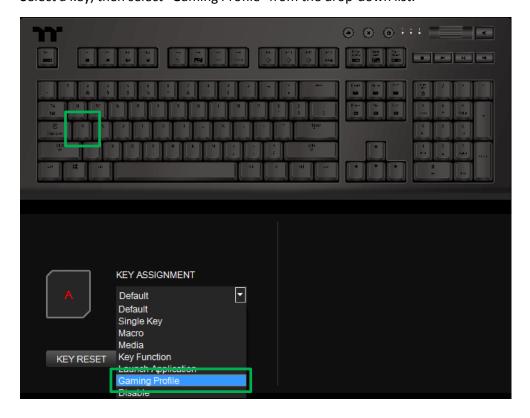

Step 2: Select a game title in the upper-right drop-down list.

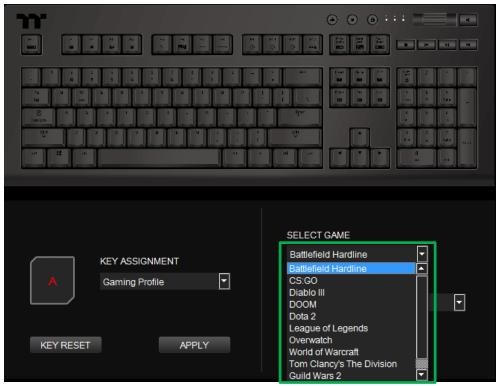

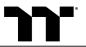

### Gaming Profile Function | Gaming Key Setting

#### Step 3:

In the lower-right drop-down list, select an in-game action.

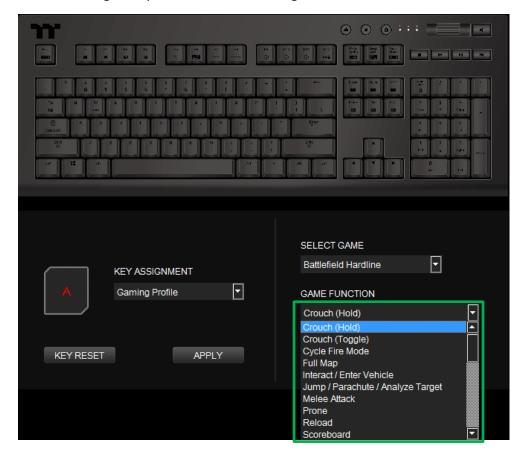

#### Step 4:

Click Apply to save the new function. Verify if the new key function is applied properly by looking at the color displayed on the screen.

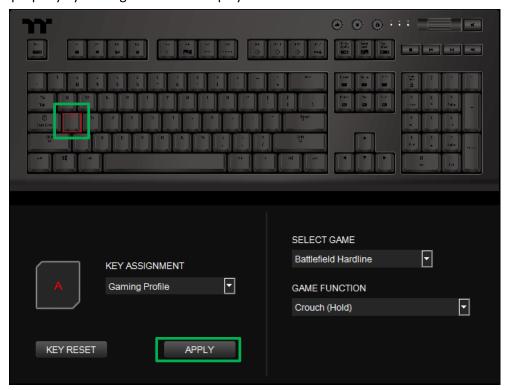

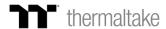

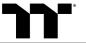

#### Step 1:

Select a key, then select "Disable" from the drop-down list.

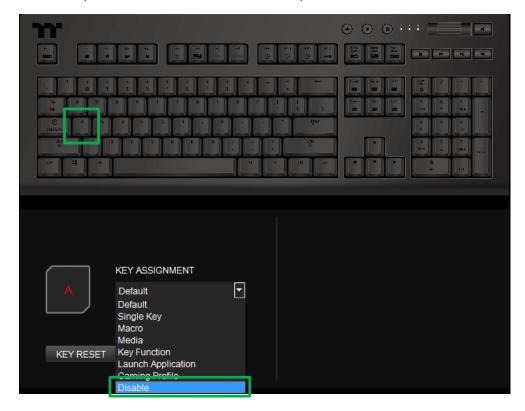

#### Step 2:

Click Apply to save the new function. Verify if the new key function is applied properly by looking at the color displayed on the screen.

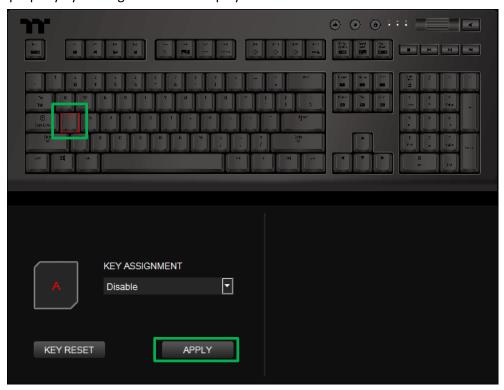

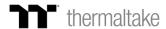

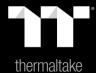

## Chapter 5: Functions Available on the Macro Page

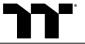

### New Macro / Delete / Copy / New Character Set / Import / Export

New macro: Create a blank macro.

Delete: Delete a macro or character set.

Copy: Copy a macro or character set.

New Character Set: Create a blank character set.

**Import:** Import a macro or character set. **Export:** Export a macro or character set.

#### Modifying the Name of a Macro

You can change the name of a new macro or character set directly.

#### **Macro Recording Settings**

**Record Delay Times:** Record a macro based on the time interval between each keystroke.

**Fixed Delay:** Record a macro based on the specified time interval.

No Delay: Record a macro without recording the time interval

between each keystroke.

#### **Macro Recording Area**

You can verify the sequence recorded by the macro and the key assignment.

#### Record / Delete / Insert / Pause / Edit

**Record:** Begin macro recording.

**Delete:** Delete the assigned value of a specific key. **Insert:** Insert an additional value above or below the

existing value of a specific key. **Stop:** End macro recording.

Edit: Edit the delay time of a specific key.

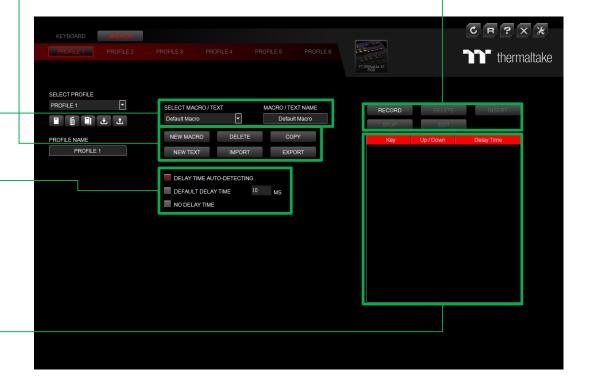

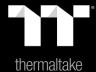

# Chapter 6: How to Record Macros

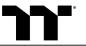

#### Step 1:

Add a new macro and modify its name.

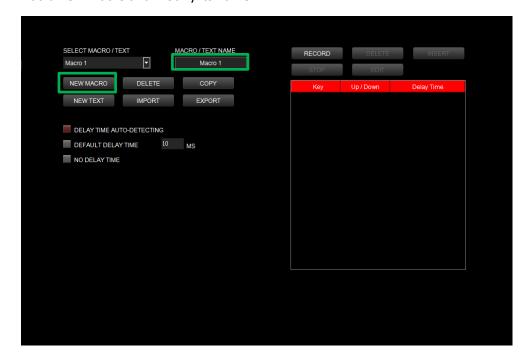

#### Step 2:

Select the delay method used to record the macro by using the checkboxes below.

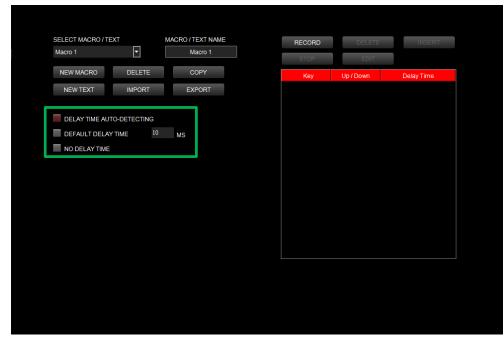

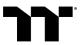

### Macro Recording Function | Recording Setting

#### Step 3:

Press the Record button.

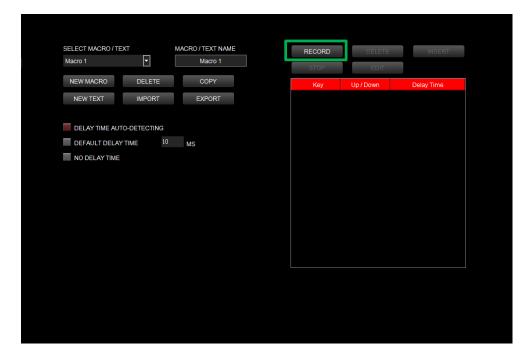

#### Step 4:

Enter the sequence to be recorded from the keyboard, then press the Stop button to complete the recording.

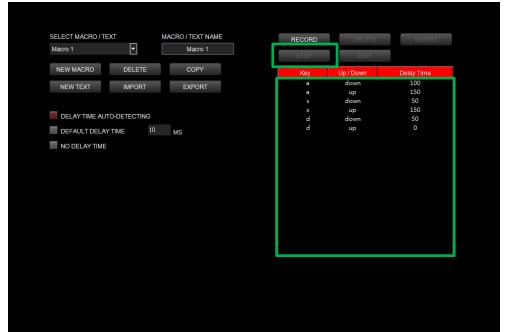

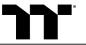

Step 1:

Select a macro by clicking on the key it is assigned to.

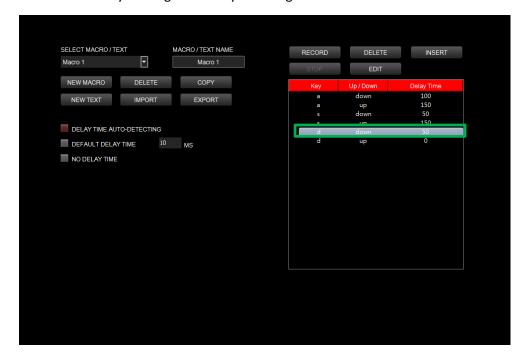

#### Step 2:

Click the Insert button.

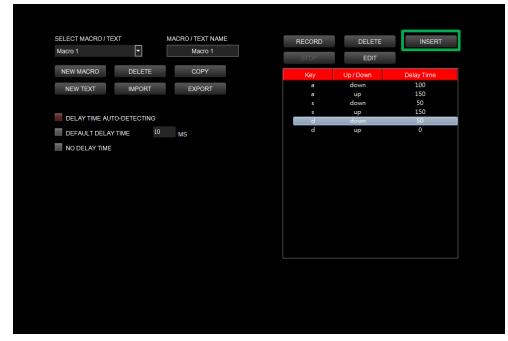

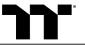

#### Step 3:

Select the position where new content is to be inserted.

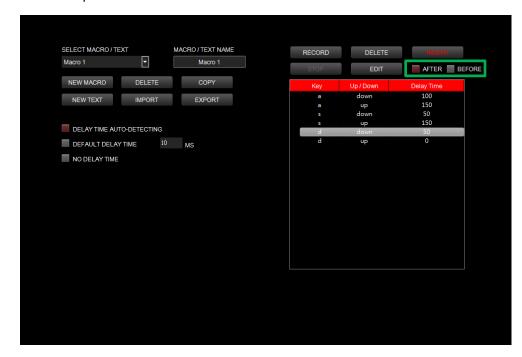

#### Step 4:

Press the Record button.

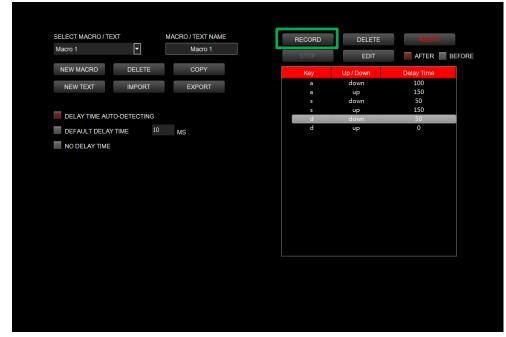

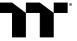

#### Step 5:

Enter the sequence to be recorded from the keyboard.

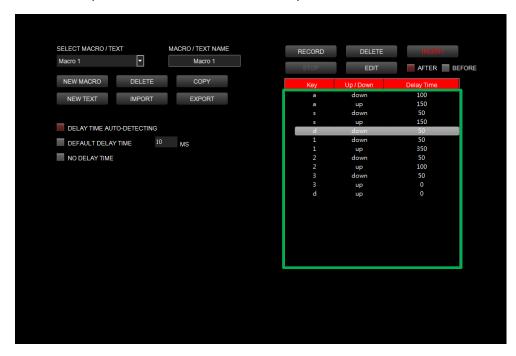

#### Step 6:

Click the Stop button to complete the insertion process.

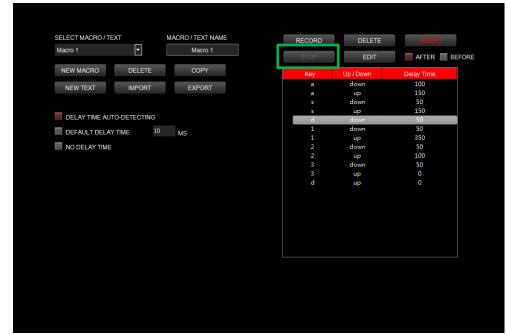

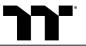

#### Step 1:

Add a new character set and modify its name.

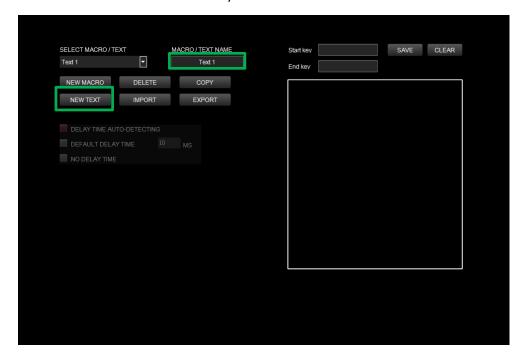

#### Step 2:

Enter the values for the "Start Key" and "End Key" in the upper right corner.

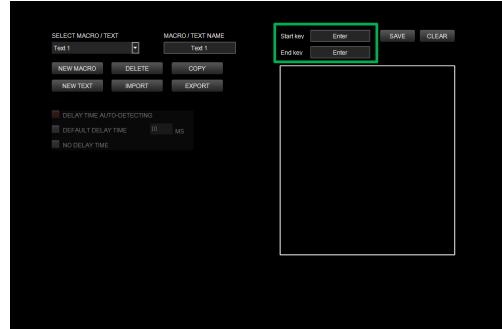

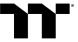

### Text Recording Function | Recording Setting

#### Step 3:

Click on the input box located at the bottom-right corner and enter the characters to be recorded from the keyboard.

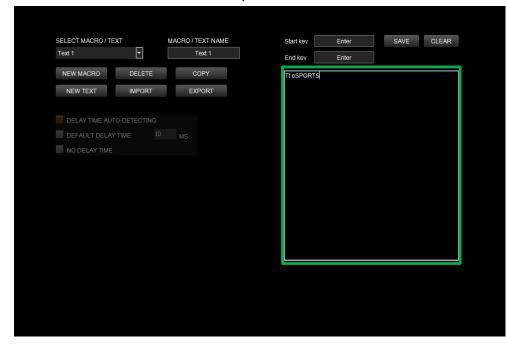

#### Step 4:

Click the Save button to complete the recording of the character set.

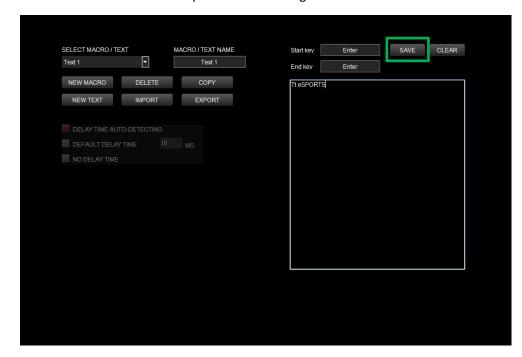

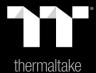

Chapter 7: Functions Available on the Lighting Effects Page

#### **Switching Lighting Effects**

A total of 12 lighting effects are supported: Static, Pulse, Wave, Spiral Rainbow, Spectrum Cycling, Reactive, Flow, Ripple, Raindrop, Snake Marquee, Sound Control, and System Temperature.

#### **Lighting Effects Configurations**

Can be used to adjust the color, direction, speed, and brightness level of the lighting effect within an area; can also be used to switch to random colors.

#### **TT RGB Synchronized Lighting Effect**

Once activated, it supports a synchronized lighting effect with the TT liquid cooling kit.

#### **Apply / Restore Lighting Effect Settings**

**Apply:** Apply the new lighting effect settings to all keys on the keyboard.

**Restore Lighting Effect Settings:** All lighting effect settings saved under the current profile will be restored to factory default values.

#### **Color Pattern Settings**

Add Pattern: Add a new pattern with red to black gradient.

Delete Pattern: Delete the currently selected color pattern.

Insert Color Point: Add a red color point to the color pattern.

Delete Color Point: Delete the selected color point from the color pattern.

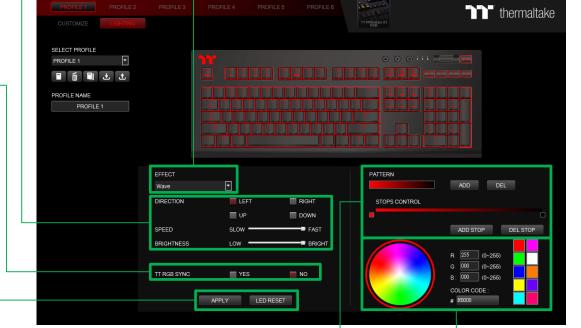

#### **Color Wheel Settings**

You can select a color from the color wheel directly or enter RGB color values to adjust the color of the lighting effect.

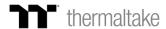

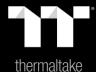

## Chapter 8: Lighting Effects Overview

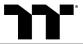

**Step 1:**Select "Static" in the Lighting Effect drop-down list.

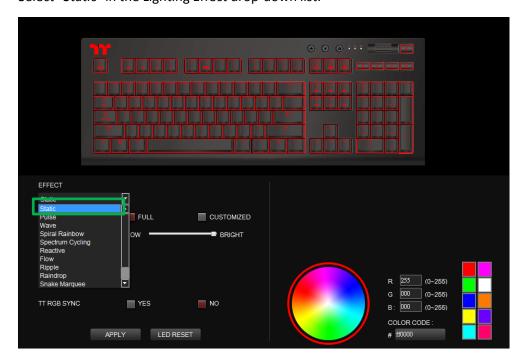

#### Step 2:

Click on a color inside the color wheel or enter the RGB color values to change the color.

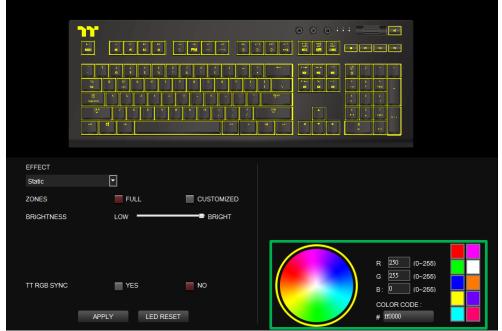

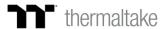

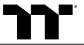

Step 3:

Adjust the brightness level of the keyboard's backlight.

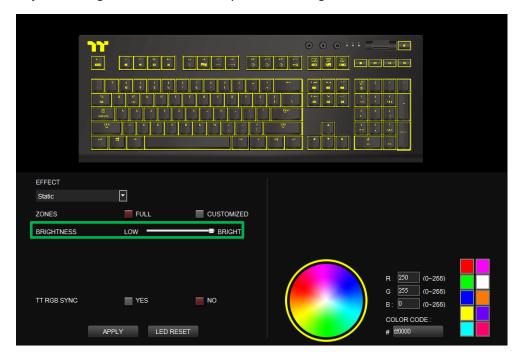

Static Mode | Color Setting

Step 4:

Click Apply to save the new settings.

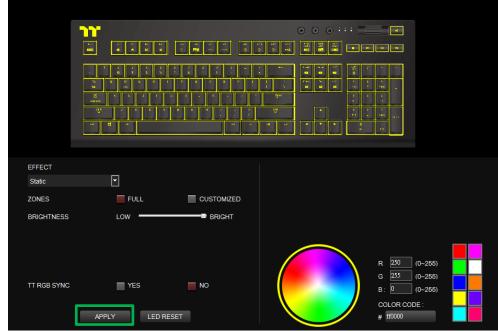

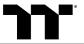

**Step 1:**Switch the area to "Customized."

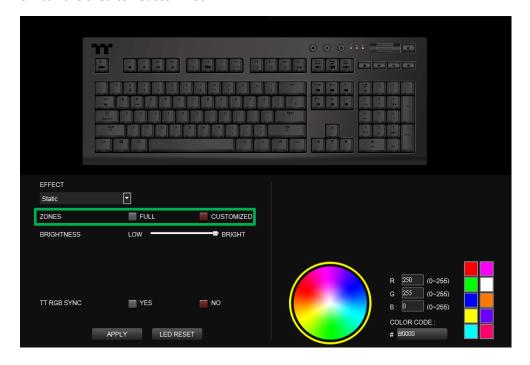

Step 2:

Click on a color inside the color wheel or enter the RGB color values to set the color.

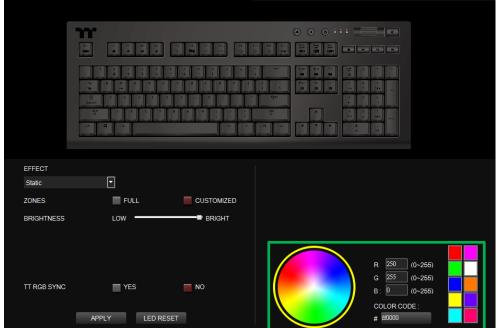

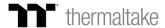

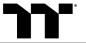

#### Step 3:

Click on the keyboard image directly with the left mouse button to change the key color.

**X**Right click to cancel the color. ■

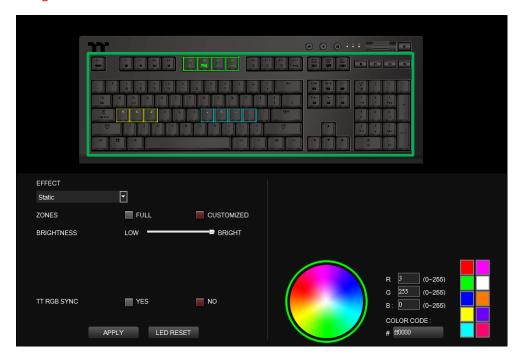

Step 4:

Click Apply to save the new settings.

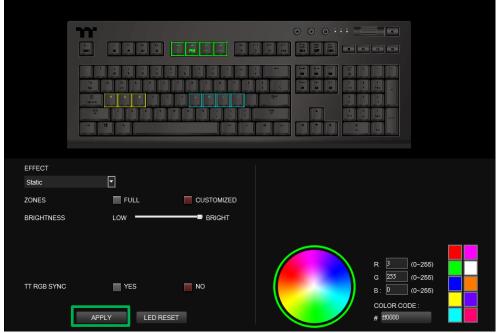

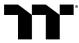

**Step 1:**Select "Pulse" in the Lighting Effect drop-down list.

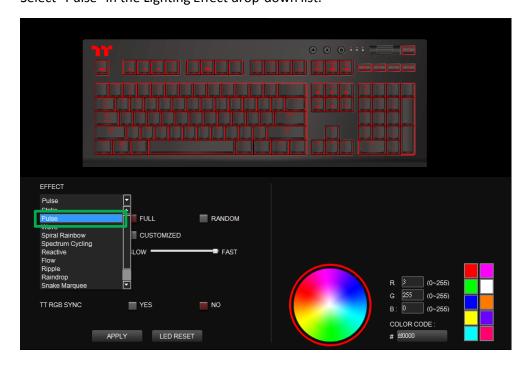

#### Step 2:

Click on a color inside the color wheel or enter the RGB color values to change the color.

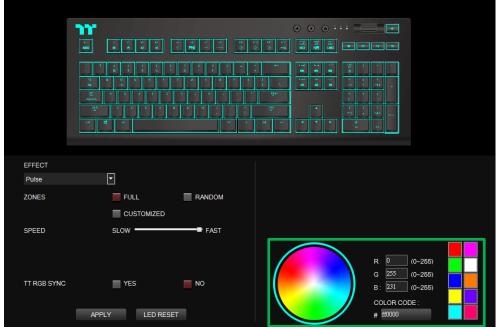

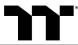

**Step 3:** Adjust the backlight speed.

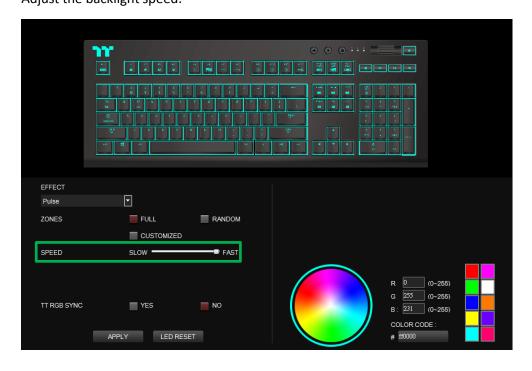

**Step 4:** Click Apply to save the new settings.

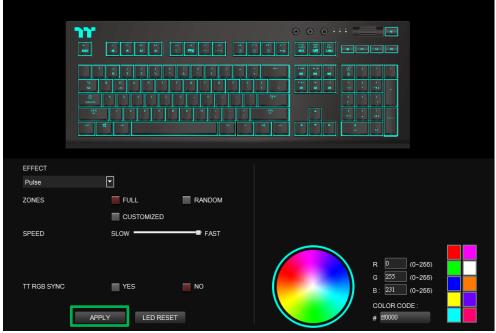

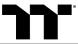

**Step 1:**Switch the area to "Customized."

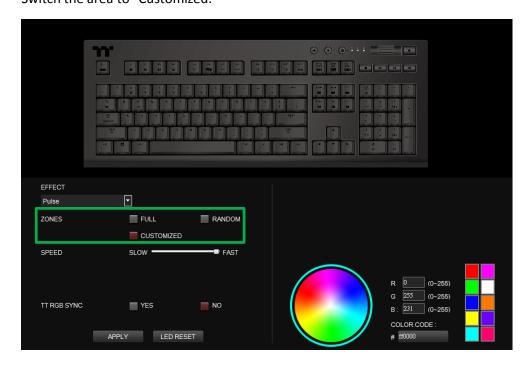

Step 2:

Click on a color inside the color wheel or enter the RGB color values to set the color.

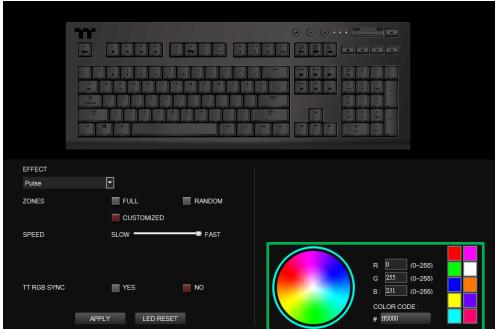

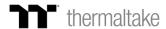

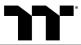

#### Step 3:

Click on the keyboard image directly with the left mouse button to change the key color.

**X**Right click to cancel the color. ■

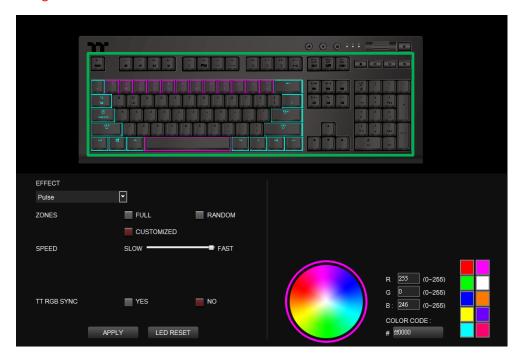

Step 4:

Click Apply to save the new settings.

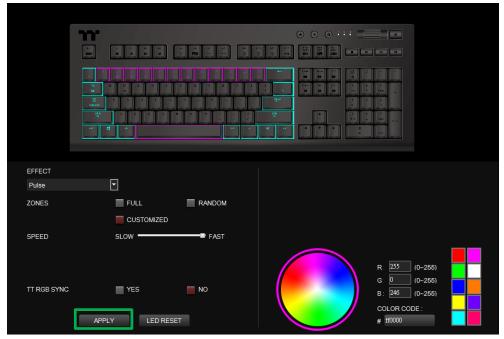

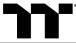

**Step 1:**Select "Wave" in the Lighting Effect drop-down list.

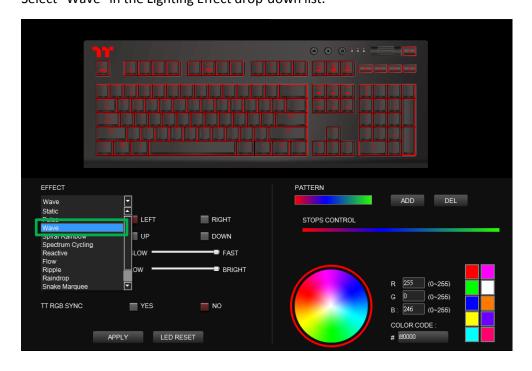

**Step 2:**Select a set of color patterns on the upper-right.

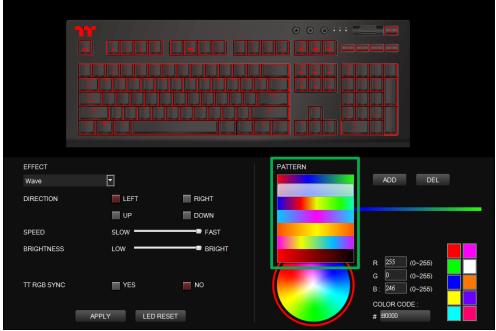

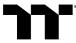

**Step 3:**Set the direction, speed, and brightness level of the lighting effect.

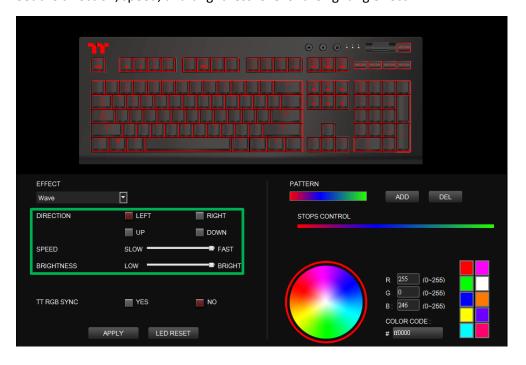

**Step 4:** Click Apply to save the new settings.

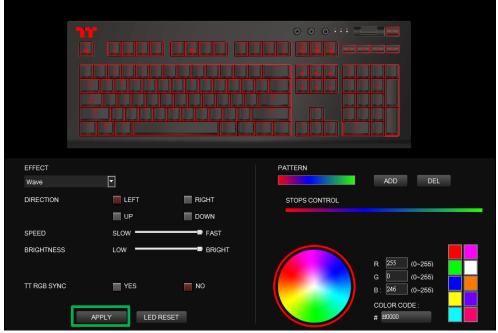

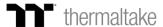

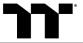

Step 1:

Add a new set of color patterns.

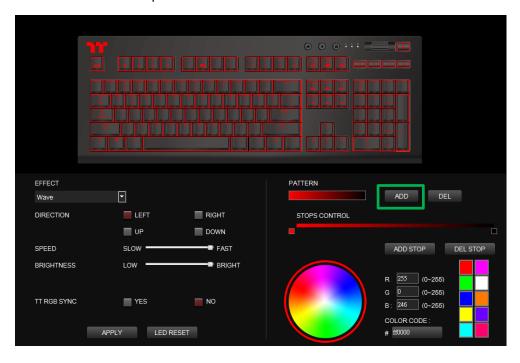

#### Step 2:

Add a new color-insertion point and drag it to the desired position.

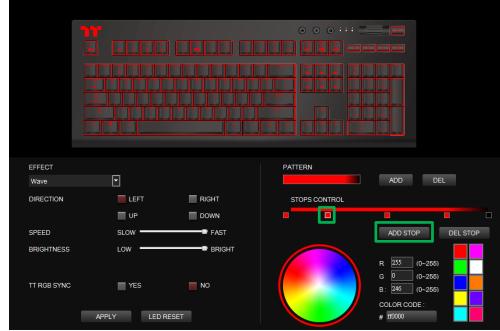

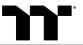

**Step 3:**Click on each color-insertion point to modify its color.

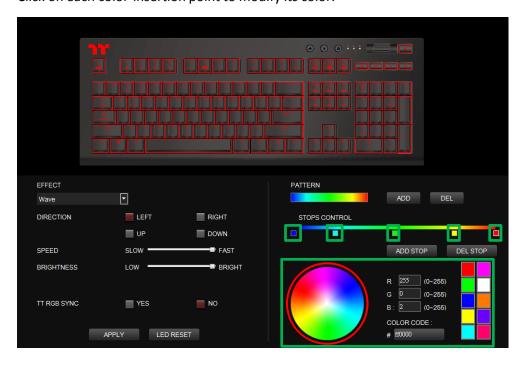

**Step 4:** Click Apply to save the new settings.

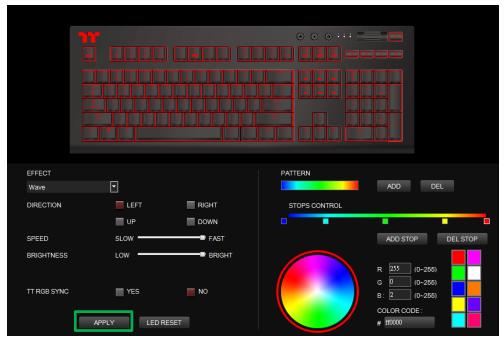

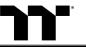

**Step 1:**Select "Spiral Rainbow" in the Lighting Effect drop-down list.

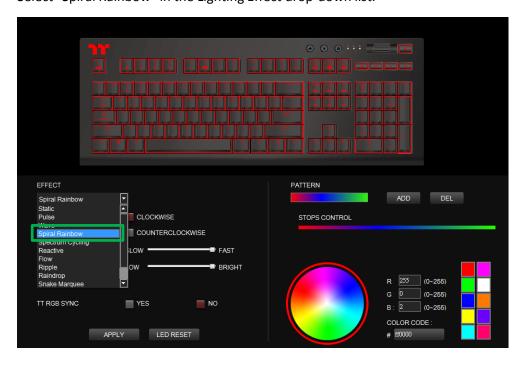

**Step 2:**Select a set of color patterns on the upper-right.

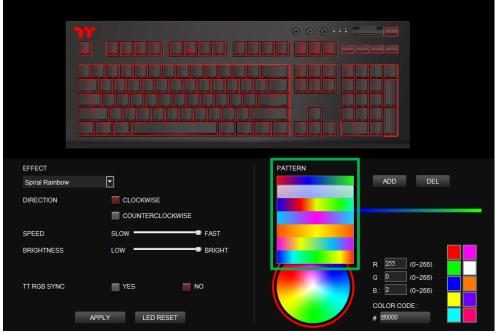

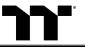

#### Step 3:

Set the direction, speed, and brightness level of the lighting effect.

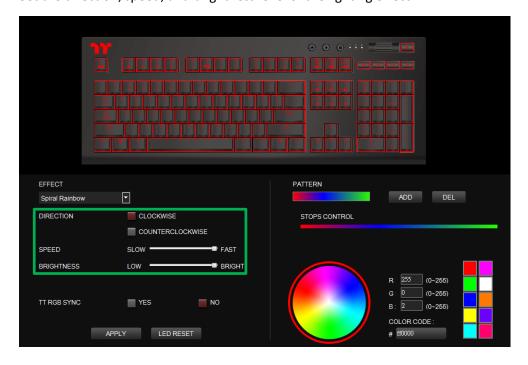

Step 4:

Click Apply to save the new settings.

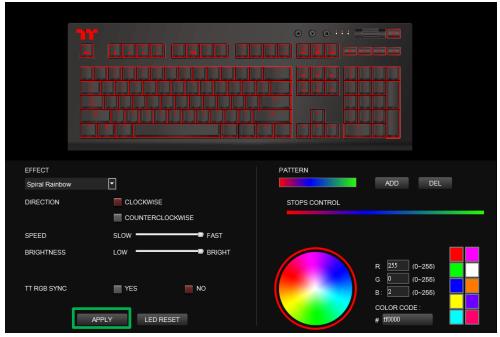

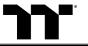

### Spiral Rainbow Mode | Customized Pattern Setting

Step 1: Add a new set of color patterns.

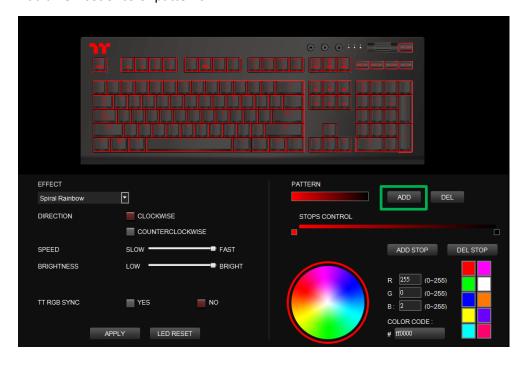

Step 2: Add a new color-insertion point and drag it to the desired position.

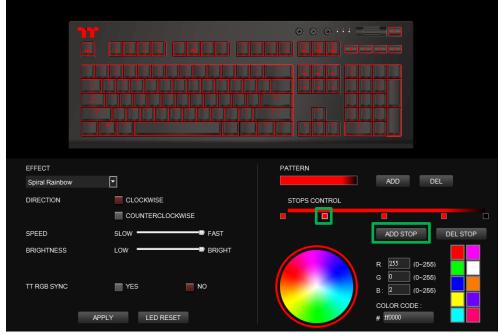

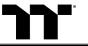

### Spiral Rainbow Mode | Customized Pattern Setting

Step 3: Click on each color-insertion point to modify its color.

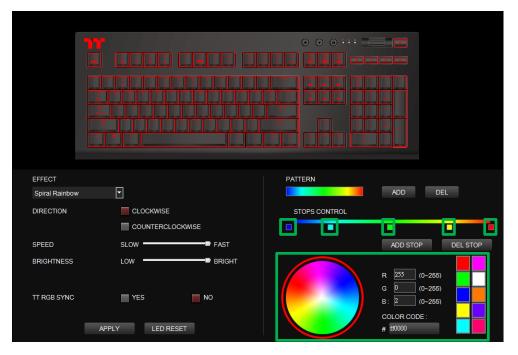

Step 4: Click Apply to save the new settings.

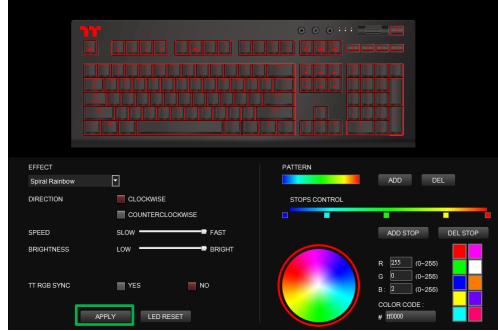

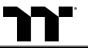

### Spectrum Cycling Mode | Function Setting

Step 1: Select "Spectrum Cycling" in the Lighting Effect drop-down list.

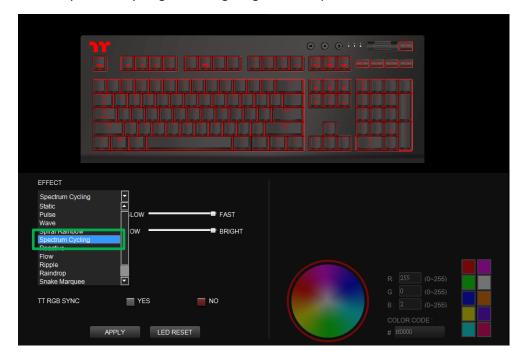

#### Step 2:

Set the speed and brightness level of the backlight and click on Apply to save the new settings.

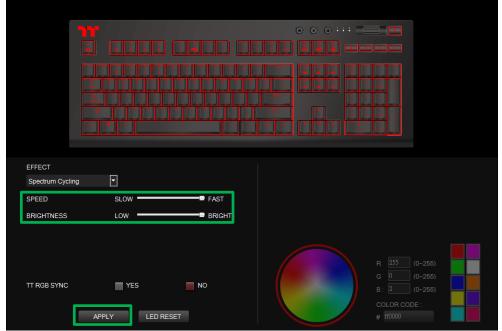

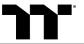

**Step 1:**Select "Reactive" in the Lighting Effect drop-down list.

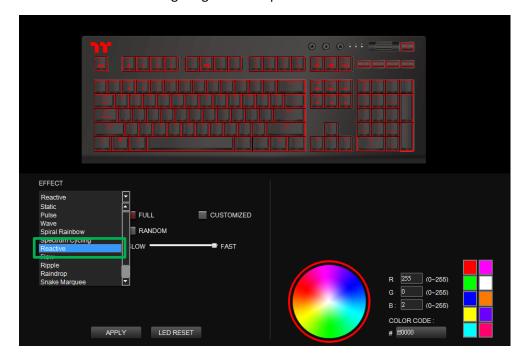

#### Step 2:

Click on a color inside the color wheel or enter the RGB color values to change the color.

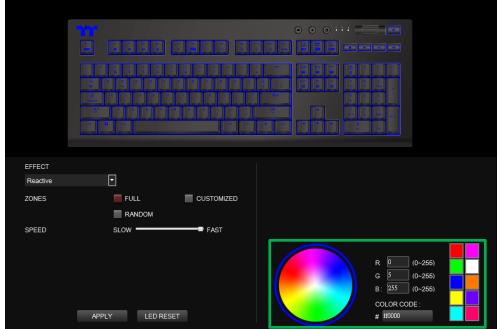

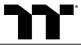

Step 3: Adjust the backlight speed.

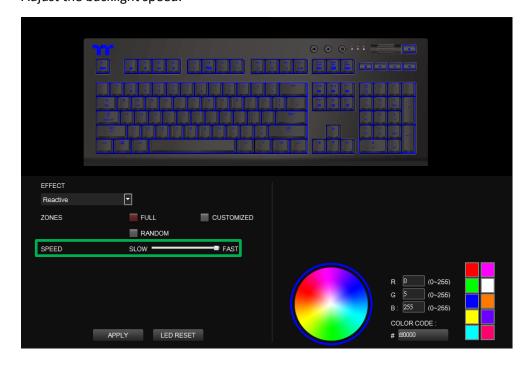

Step 4: Click Apply to save the new settings.

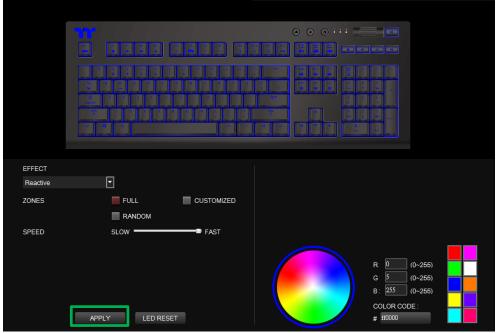

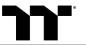

**Step 1:**Switch the area to "Customized."

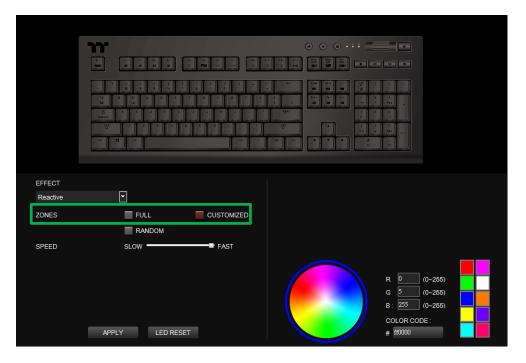

#### Step 2:

Click on a color inside the color wheel or enter the RGB color values to set the color.

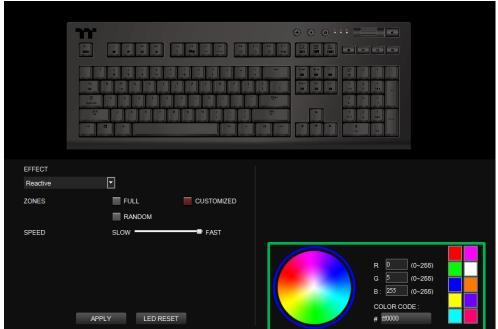

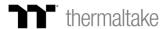

### Step 3:

Click on the keyboard image directly with the left mouse button to change the key color.

**X**Right click to cancel the color. ■

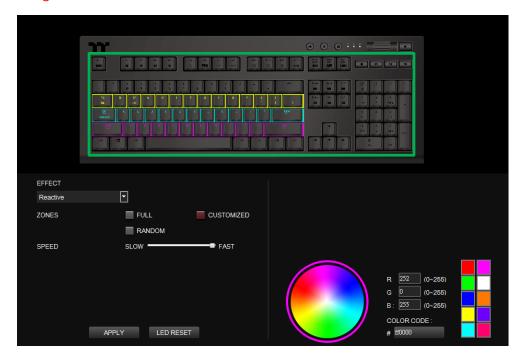

Step 4:

Click Apply to save the new settings.

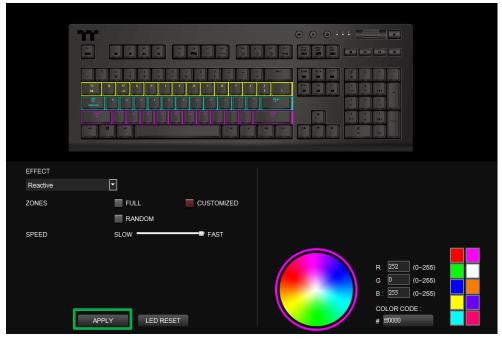

Step 1:

Select "Flow" in the Lighting Effect drop-down list.

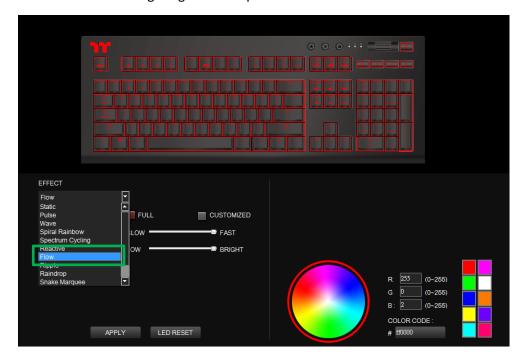

# Step 2:

Click on a color inside the color wheel or enter the RGB color values to change the color.

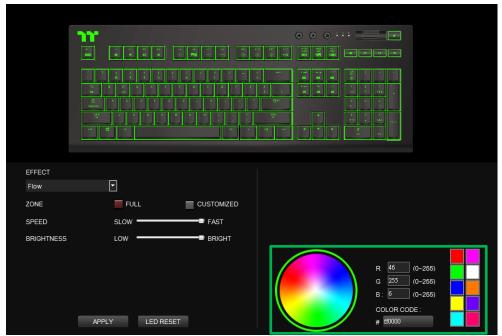

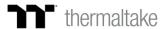

**JJ**.

Step 3:

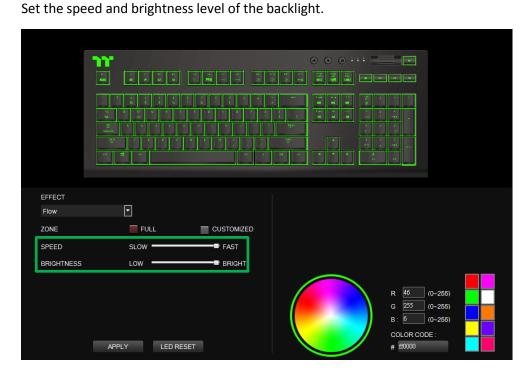

**Step 4:** Click Apply to save the new settings.

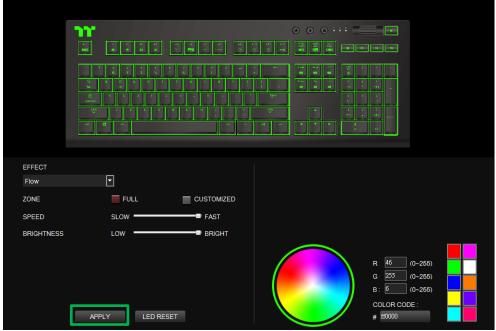

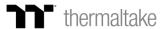

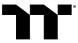

Step 1:

Set the area to "Customized", then add a new set of color patterns.

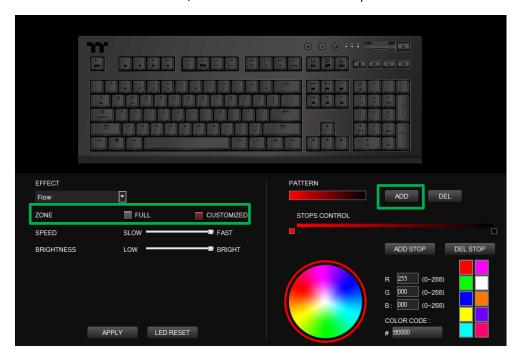

#### Step 2:

Add a new color-insertion point and drag it to the desired position.

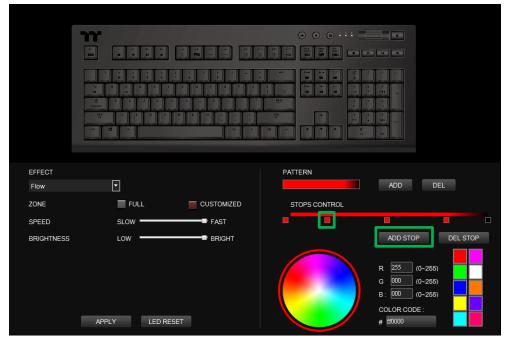

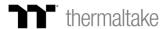

JJ.

Step 3:

Click on each color-insertion point to modify its color.

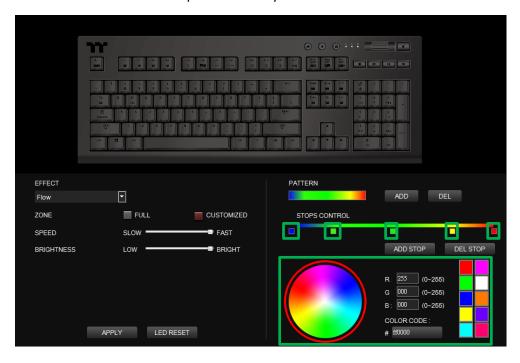

Step 4:

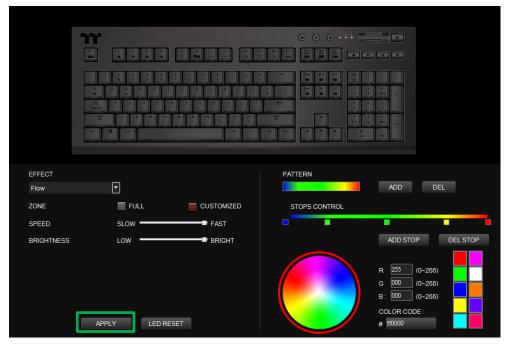

**77** 

**Step 1:**Select "Ripple" in the Lighting Effect drop-down list.

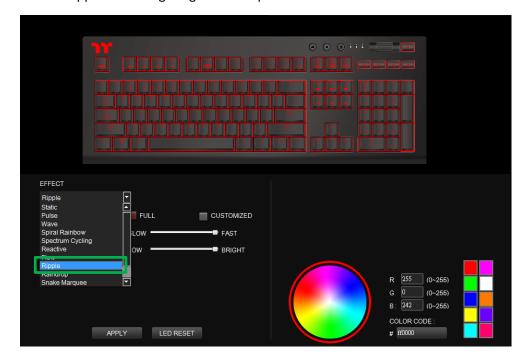

# Step 2:

Click on a color inside the color wheel or enter the RGB color values to change the color.

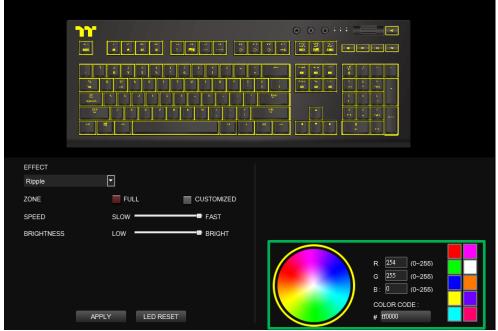

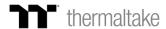

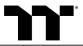

Step 3:

Set the speed and brightness level of the backlight.

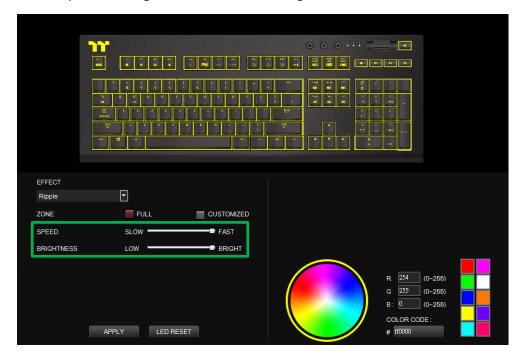

Step 4:

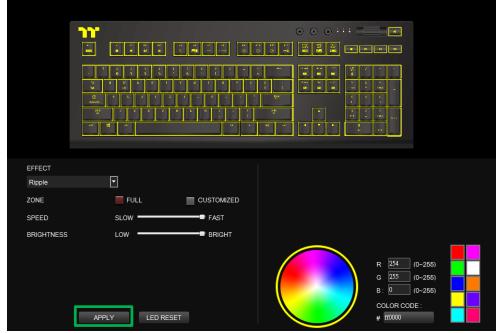

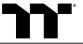

Step 1:

Set the area to "Customized", then add a new set of color patterns.

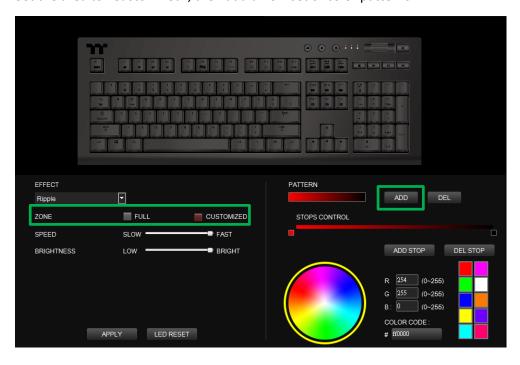

#### Step 2:

Add a new color-insertion point and drag it to the desired position.

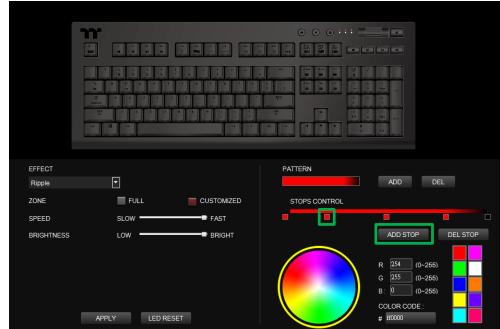

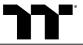

Step 3:

Click on each color-insertion point to modify its color.

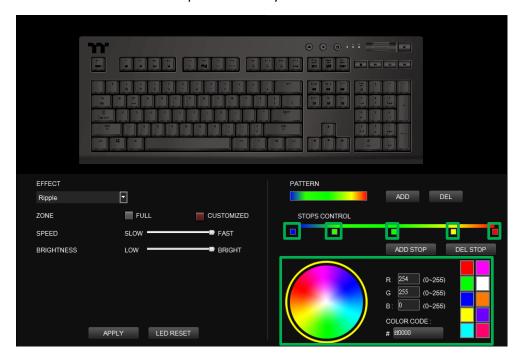

Step 4:

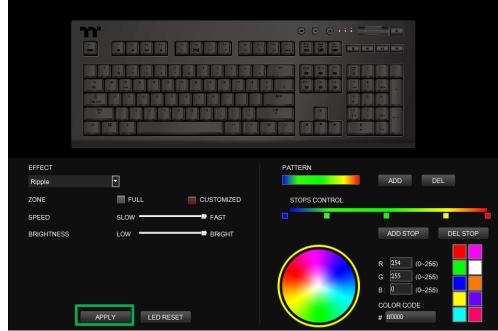

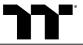

Step 1:

Select "Raindrop" in the Lighting Effect drop-down list.

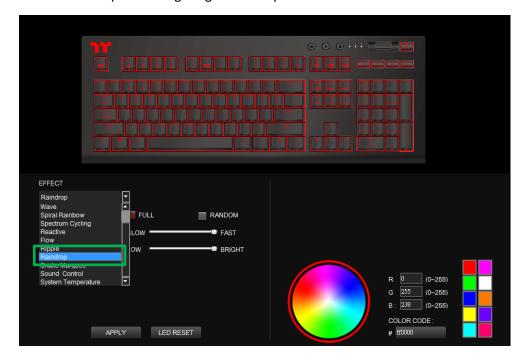

# Step 2:

Click on a color inside the color wheel or enter the RGB color values to change the color.

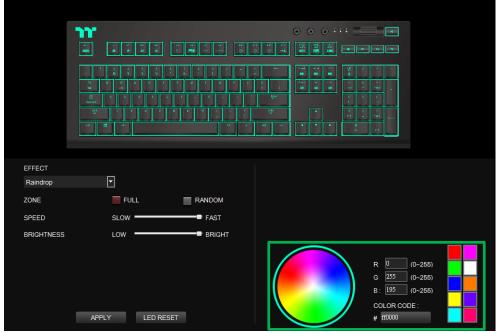

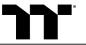

Step 3:

Set the speed and brightness level of the backlight.

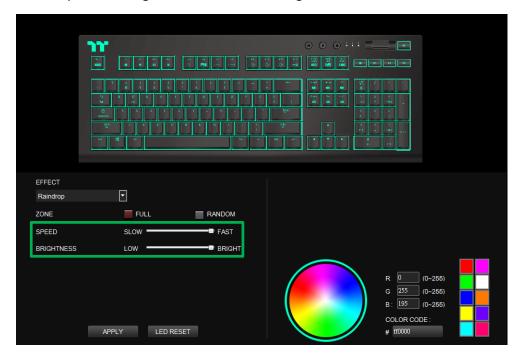

Step 4:

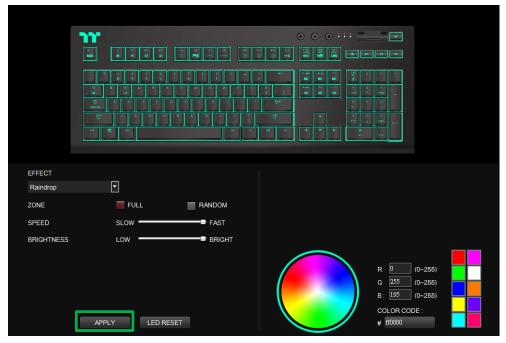

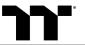

**Step 1:**Select "Snake Marquee" in the Lighting Effect drop-down list.

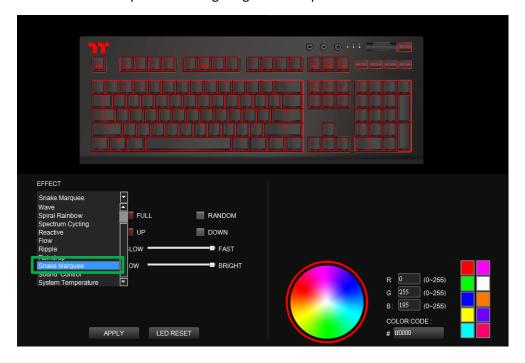

# Step 2:

Click on a color inside the color wheel or enter the RGB color values to change the color.

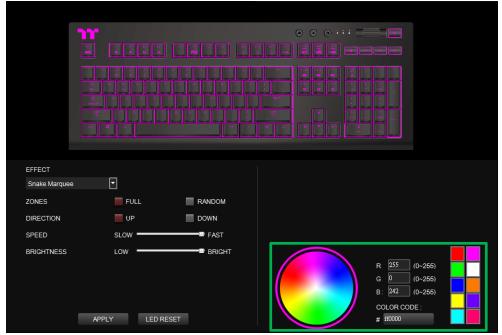

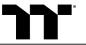

Step 3:

Set the direction, speed, and brightness level of the lighting effect.

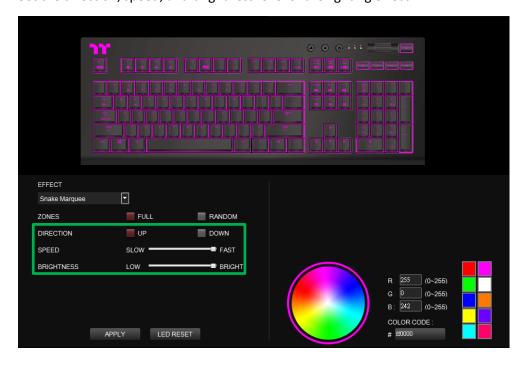

#### Step 4:

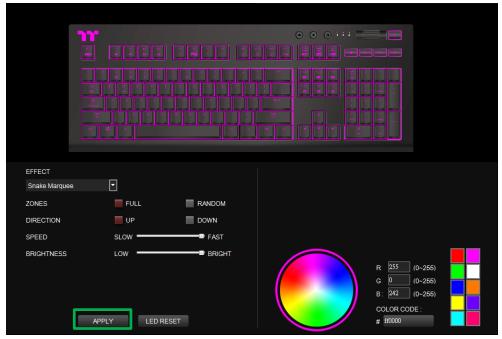

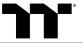

Step 1: Select "Sound Control" in the Lighting Effect drop-down list.

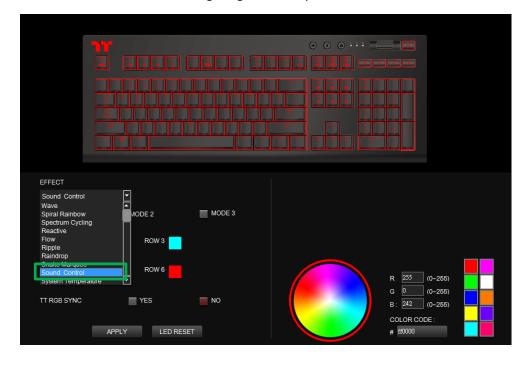

# Step 2:

Click on a color inside the color wheel or enter the RGB color values to change the color of each row.

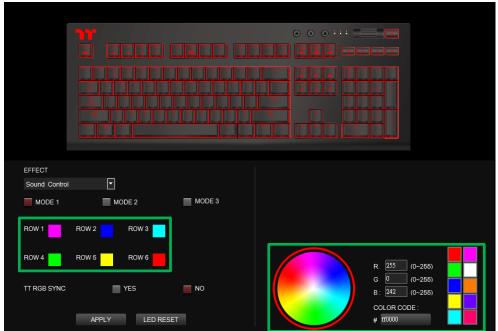

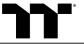

Step 3: Set the desired mode of lighting effects.

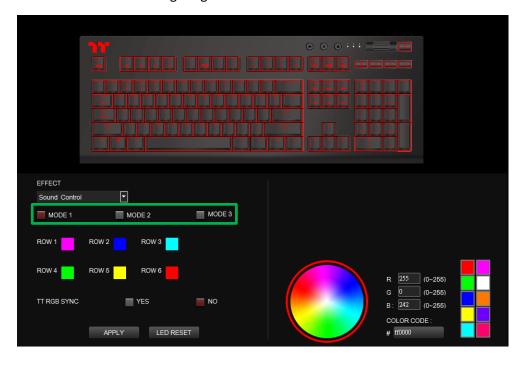

Step 4: Click Apply to save the new settings.

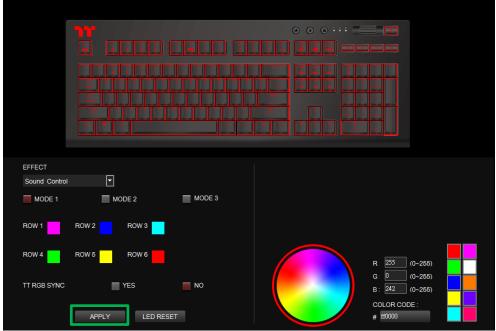

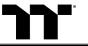

**Step 1:**Select "System Temperature" in the Lighting Effect drop-down list.

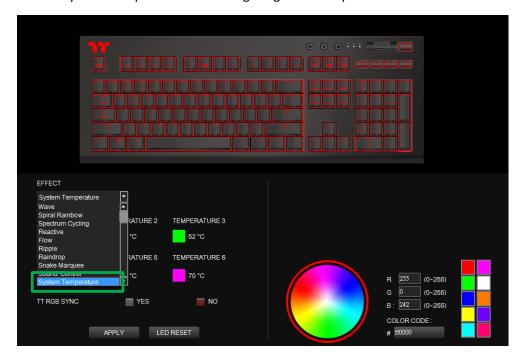

**Step 2:** Click Apply to save the new settings.

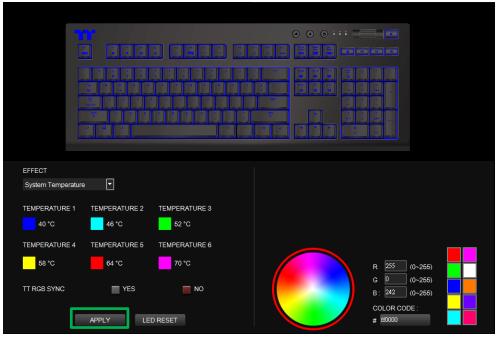

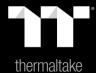

Chapter 9: Functions Available on the Settings Page

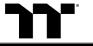

# **Language Settings**

Sets the language of the program's user interface.

#### Official Website / Social Media

**Official Website:** Visit the X1 RGB Keyboard official website.

Social Media: Visit Thermaltake on Facebook.

# **Software Version / Firmware Version**

**Software Version:** Displays the version number of the installed program.

**Firmware Version:** Displays the version number of the keyboard's driver.

#### **X1 APP Password Setting**

Enter four number or English alphabet.

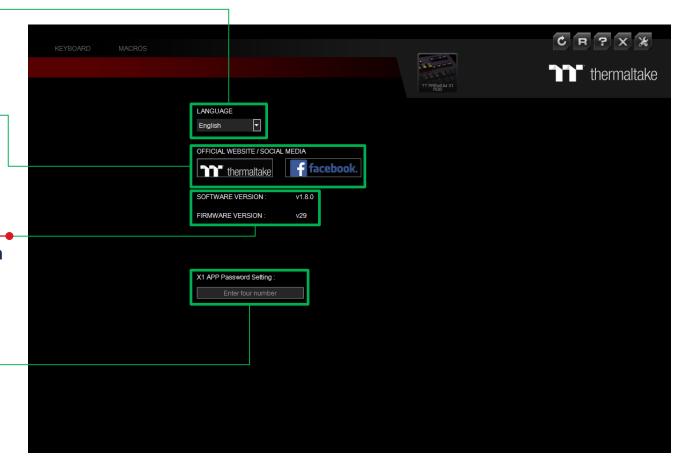

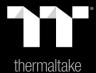

# Chapter 10: App Features Overview

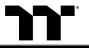

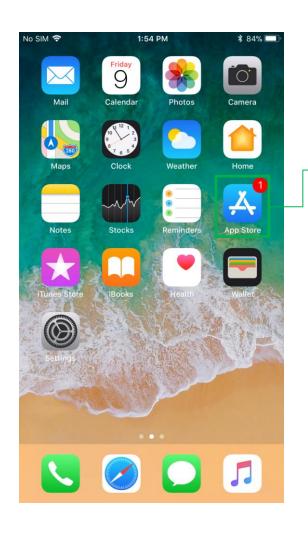

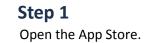

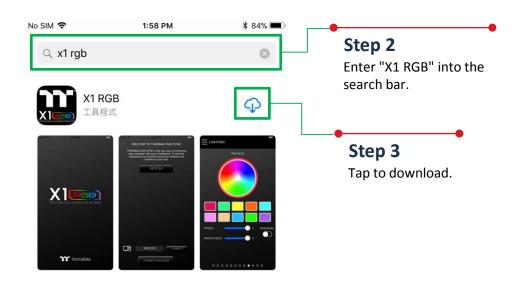

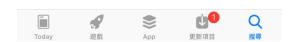

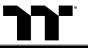

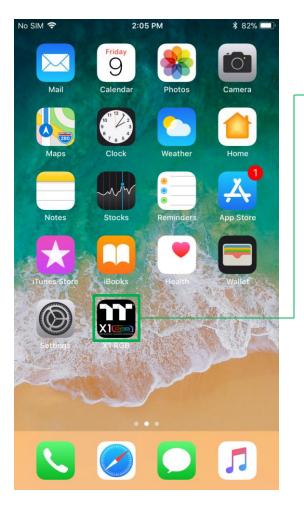

**Step 1**Launch the X1 RGB app.

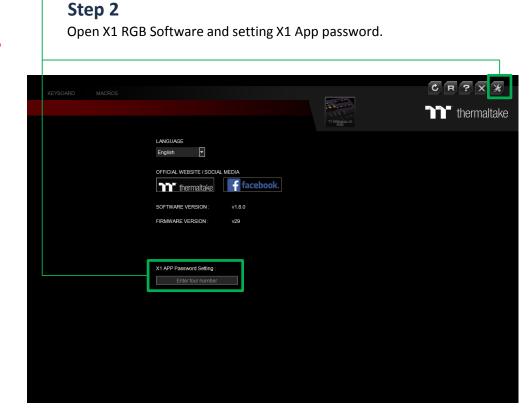

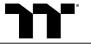

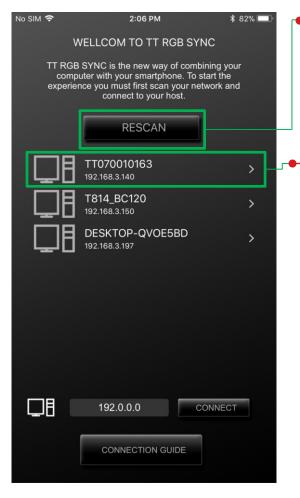

# Step 3

Click to scan for devices.

#### Step 4

In order to establish a connection, click on the IP address of the computer you wish to connect to.

※If the IP address is not found, please try again to scan for your device.

In addition, please verify that the keyboard software is activated. If your device still cannot be found, please use the manual connection method (described on the next page).

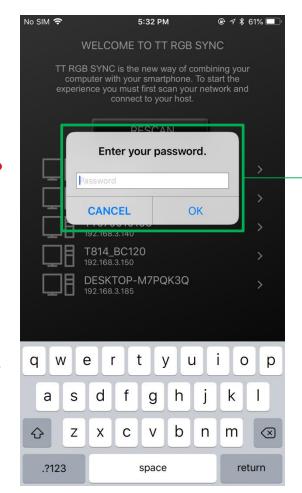

#### Step 5

Enter X1 App password.

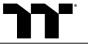

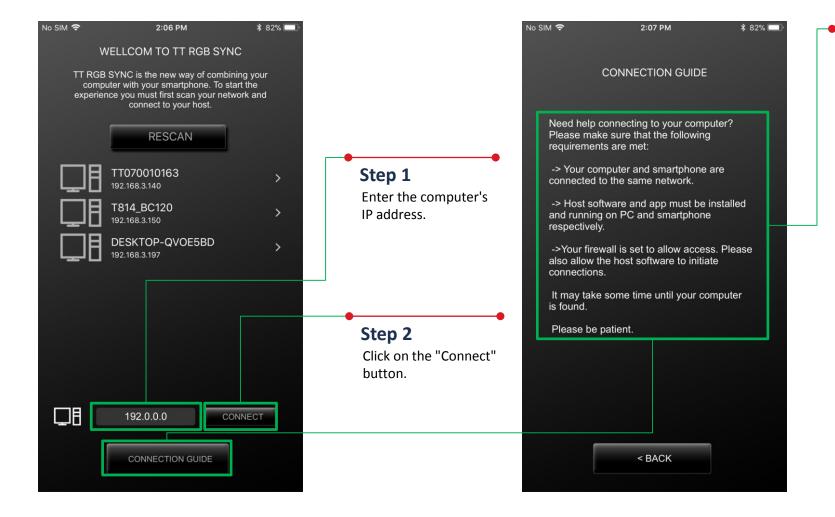

#### **Connection Guide**

Before attempting to establish a connection, please read these instructions carefully to prevent problems when searching for your device.

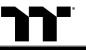

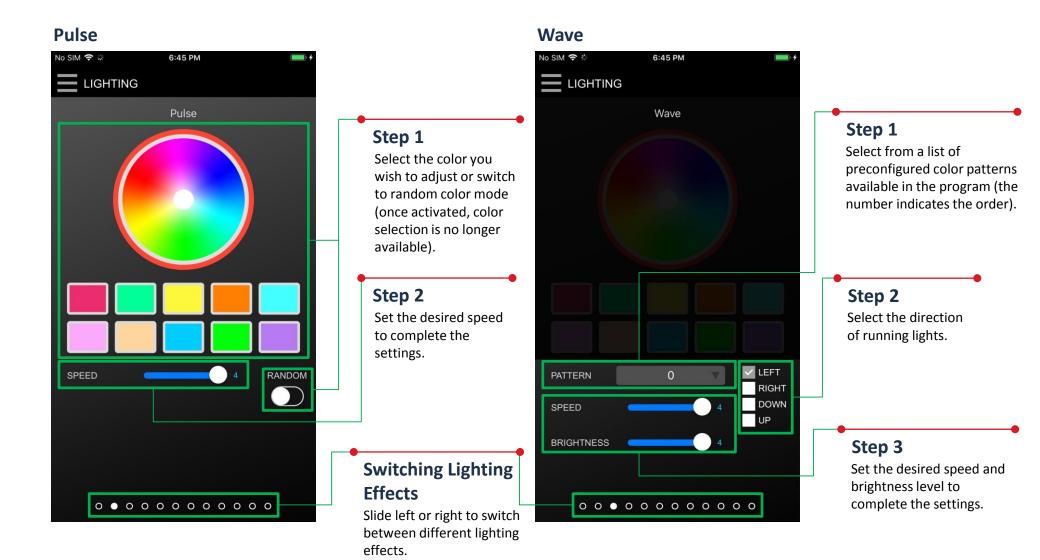

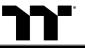

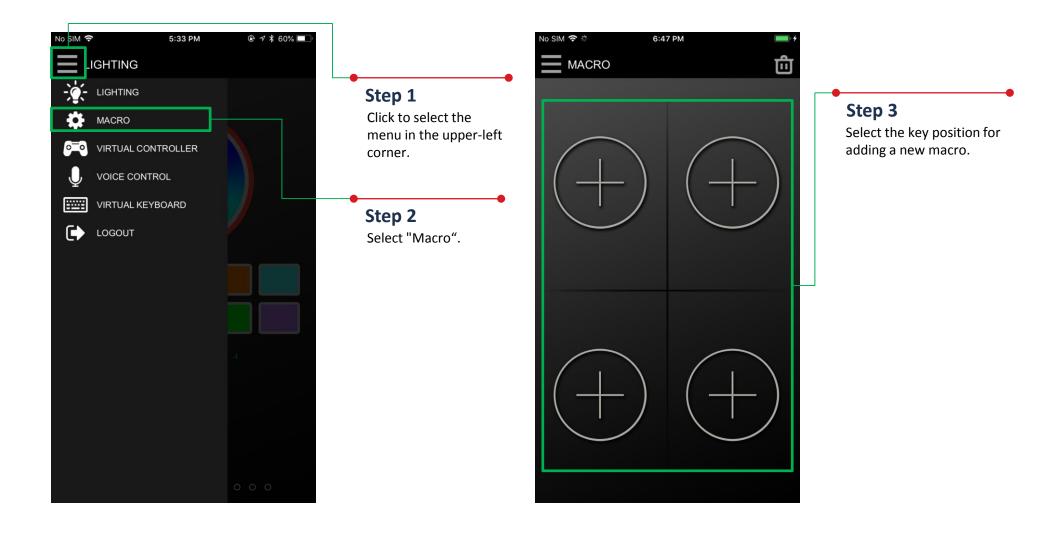

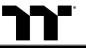

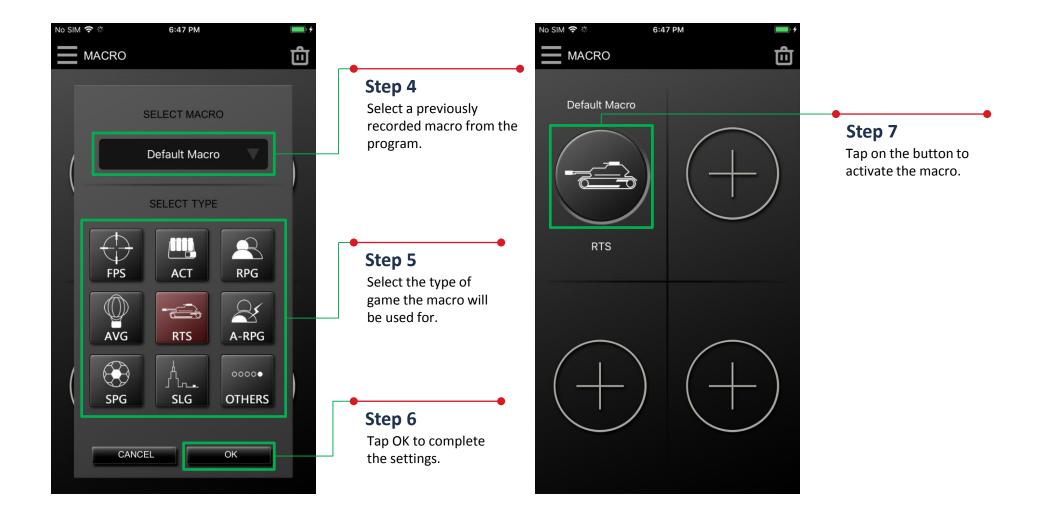

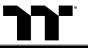

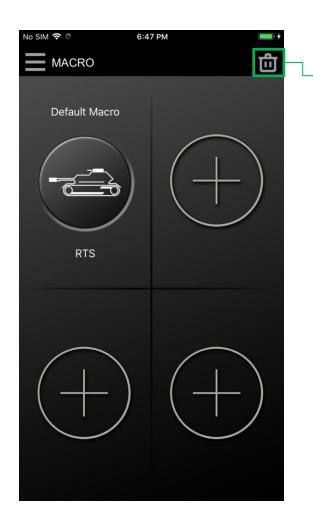

# Step 1

Tap the icon located in the upper-right corner to enter editing mode.

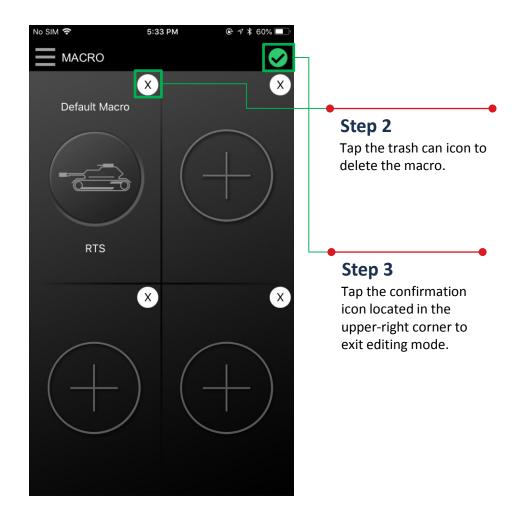

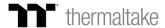

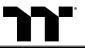

# Virtual Controller Function | Setting Step

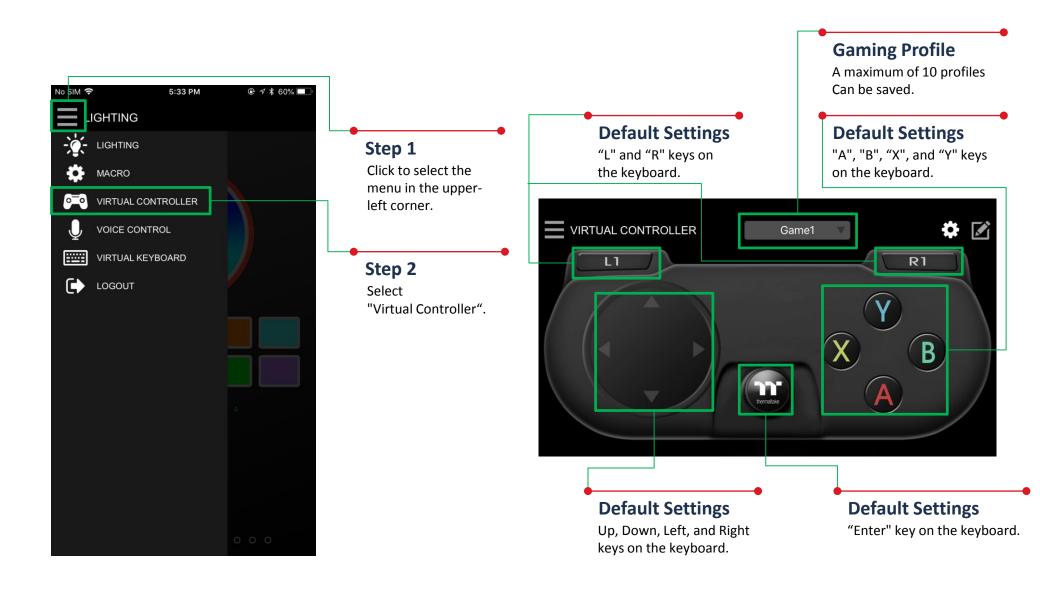

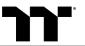

#### Step 3

Tap the icon located in the upper-right corner to enter editing mode.

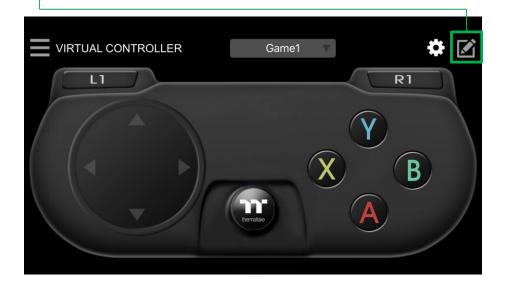

# Step 4

Tap the icon located in the lower-right corner to add new keys.

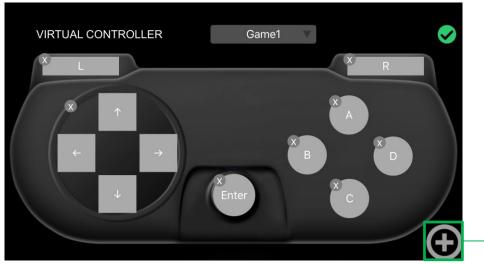

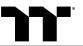

# Step 5 Select the design of the new key.

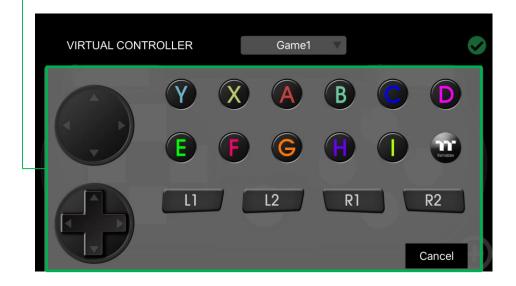

# Step 6

Once it's added, move the key to the desired position, and modify its value and size. (Resizable by using pinch-to-zoom).

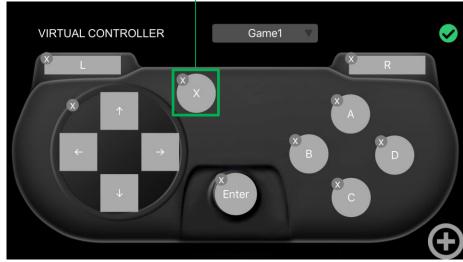

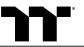

# Step 7

Select the key settings you want to edit.

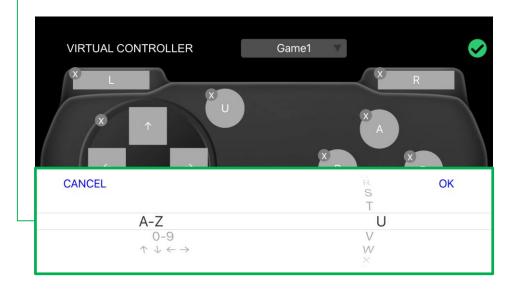

# Step 8

Once editing is complete, tap the confirmation icon in the upper-right corner to confirm your settings and exit editing mode.

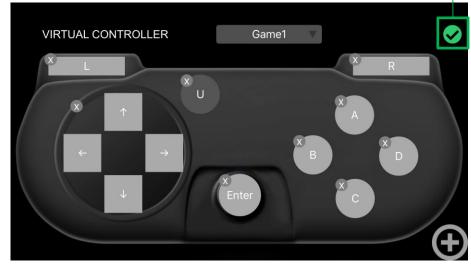

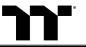

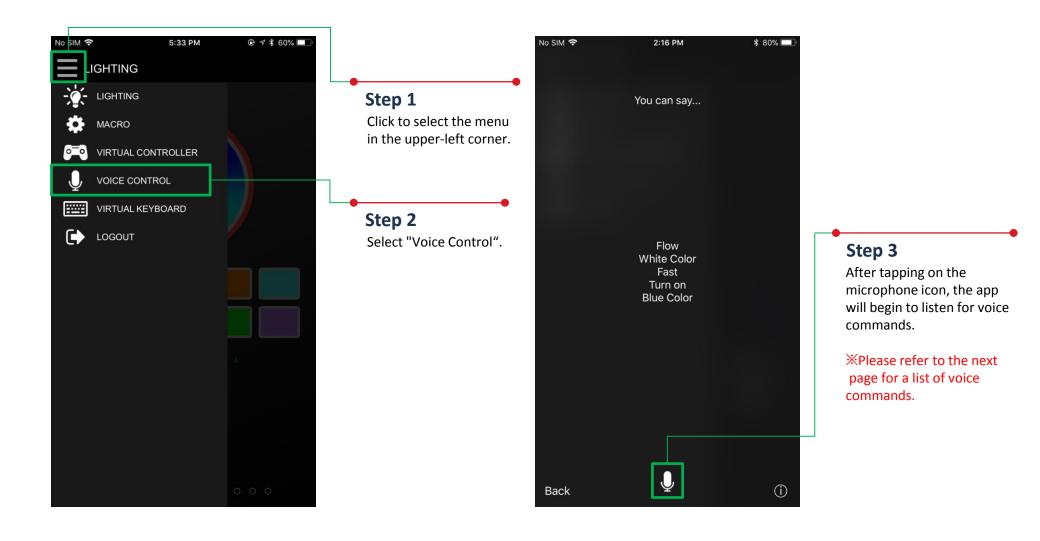

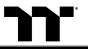

# **Keyboard Control Function Setting Step**

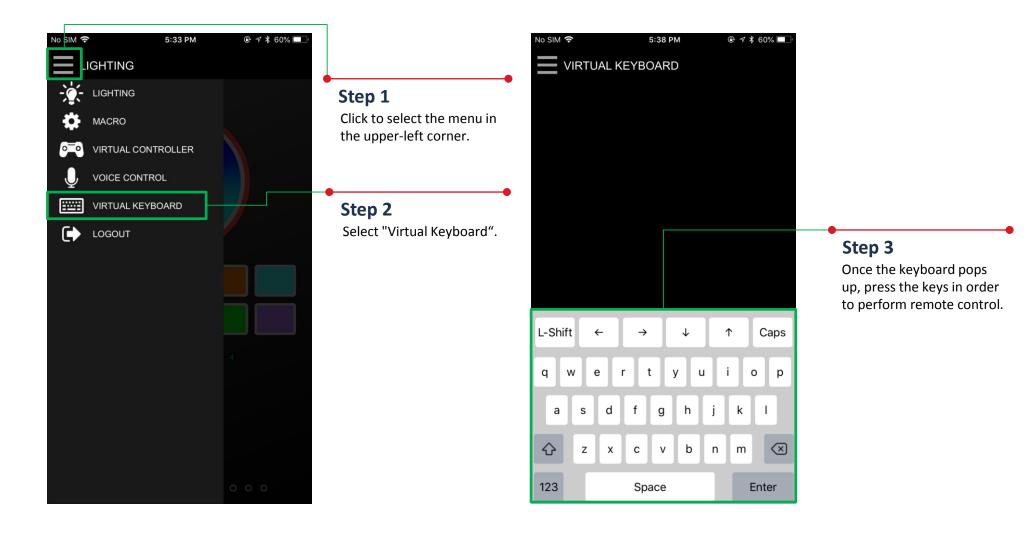

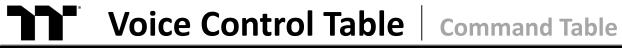

| Note       | Command (Chinese) | Command (English) | Description                               |
|------------|-------------------|-------------------|-------------------------------------------|
| Color mode | 紅色                | Red Color         | Change all LED color "Red"                |
|            | 橙色                | Orange Color      | Change all LED color "Orange"             |
|            | 黃色                | Yellow Color      | Change all LED color "Yellow"             |
|            | 綠色                | Green Color       | Change all LED color "Green"              |
|            | 藍色                | Blue Color        | Change all LED color "Blue"               |
|            | 靛色                | Indigo Color      | Change all LED color "Indigo"             |
|            | 紫色                | Purple Color      | Change all LED color "Purple"             |
|            | 白色                | White Color       | Change all LED color "White"              |
|            | 彩色                | Rainbow           | Default color                             |
| Light mode | 全亮                | Static            | Full Lighted mode                         |
|            | 呼吸                | Pulse             | Pulse mode                                |
|            | 波浪                | Wave              | Wave mode                                 |
|            | 旋轉                | Spiral            | Spiral Rainbow Wave mode                  |
|            | 流動                | Flow              | Flow mode, could not change color         |
|            | 光譜循環              | Spectrum Cycling  | RGB Spectrum mode, could not change color |
|            | <b>漣</b> 漪        | Ripple            | Ripple mode                               |
|            | 雨滴                | Raindrops         | Raindrops mode                            |
|            | 跑馬燈               | Snake Marquee     | Snake Marquee mode                        |
|            | 反應                | Reactive          | Reactive mode                             |

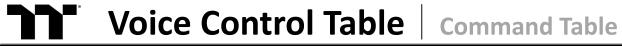

| Note        | Command (Chinese) | Command (English) | Description                    |
|-------------|-------------------|-------------------|--------------------------------|
| Light Speed | 速度極快              | Extreme           | Light speed "Extreme"          |
|             | 速度快               | Fast              | Light speed "Fast"             |
|             | 速度慢               | Normal            | Light speed "Normal"           |
|             | 速度極慢              | Slow              | Light speed "Slow"             |
|             | 快一點               | Quickly           | Change the light speed quickly |
|             | 慢一點               | Slowly            | Change the light speed slowly  |
| Switch      | 關燈                | Turn Off          | Turn off all LED light         |
|             | 開燈                | Turn On           | Turn on all LED light          |
|             | 結束                | End               | Leave voice input              |
| Brightness  | 燈光最亮              | Glaring           | Brightness 100%                |
|             | 燈光亮               | bright            | Brightness 75%                 |
|             | 燈光暗               | dim               | Brightness 50%                 |
|             |                   |                   |                                |
|             |                   |                   |                                |